# **Apostila de Treinamento**

**TREINAMENTO RASTHER**

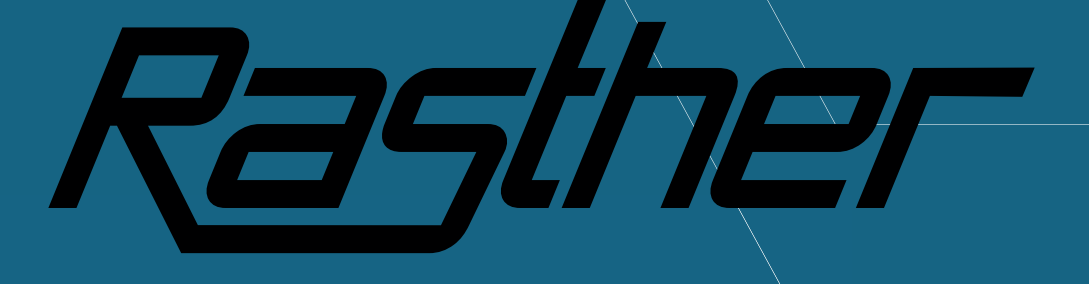

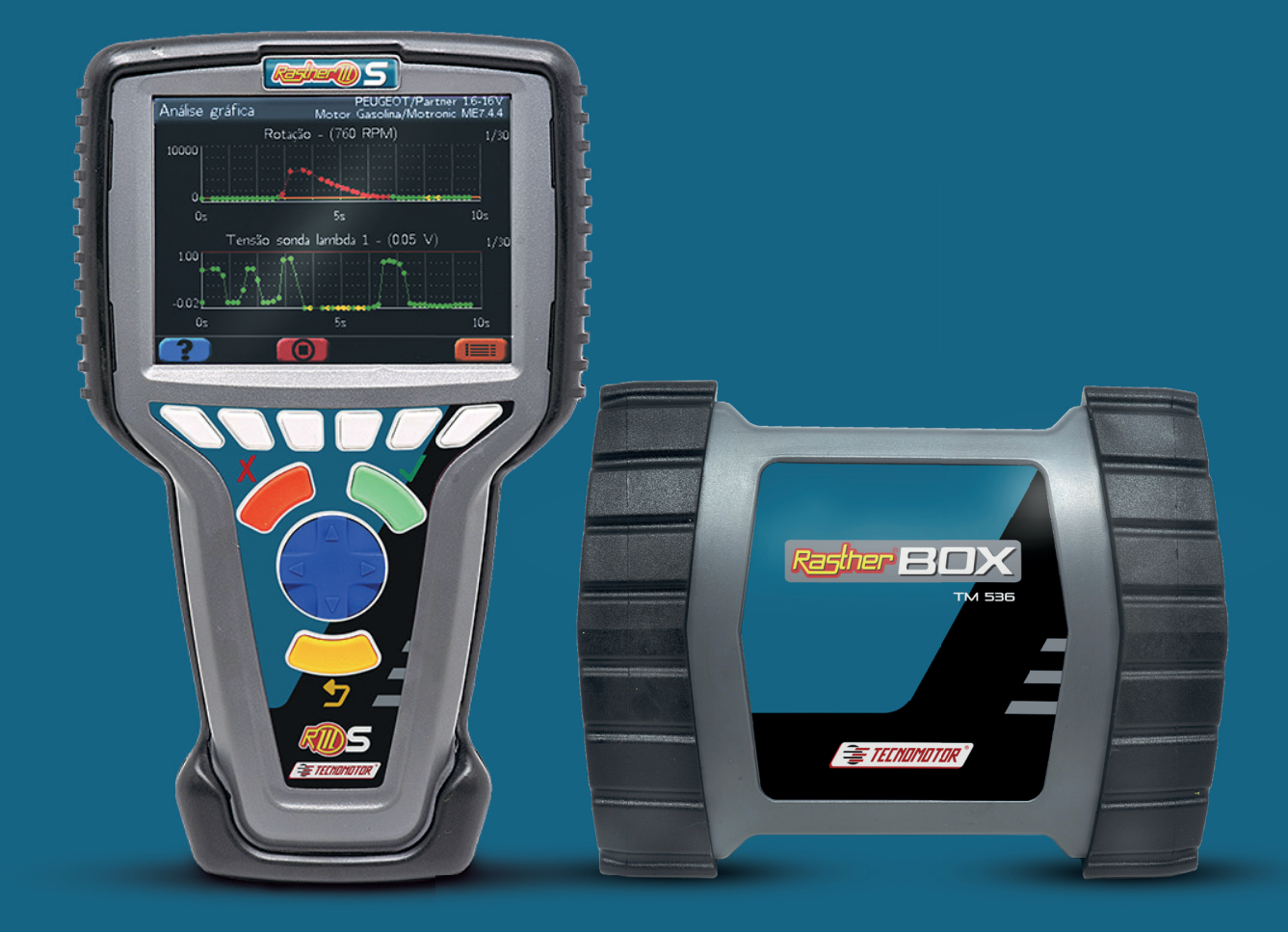

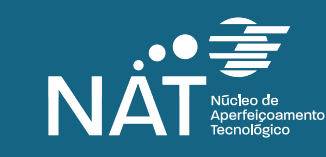

CONTEÚDO EXCLUSIVO

 *O NAT - NÚCLEO DE APERFEIÇOAMENTO TECNOLÓGICO - FOI CRIADO PARA OFERECER CONHECIMENTO TÉCNICO E DE GESTÃO ATRAVÉS DE CURSOS E TREINAMENTOS. TEMOS POR OBJETIVO CAPACITAR OS PROFISSIONAIS DO SETOR DE REPARAÇÃO AUTOMOTIVA, GERANDO EXCELÊNCIA NOS SERVIÇOS PRESTADOS EM SEUS RESPECTIVOS CENTROS MECÂNICOS E CONSEQUENTE SATISFAÇÃO DO CLIENTE FINAL. NAT: MAIS UM DIFERENCIAL TECNOMOTOR!* 

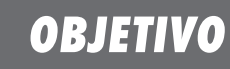

Rasther é um equipamento bem conhecido<br>
no mundo dos reparadores automotivos, e é<br>
uma ferramenta necessária no dia a dia das<br>
oficinas Além da possibilidade da leitura de código no mundo dos reparadores automotivos, e é uma ferramenta necessária no dia a dia das oficinas. Além da possibilidade da leitura de código de defeitos, ele apresenta muitas funcionalidades que são muitas vezes desconhecidas ao usuário e que facilitam muito o diagnóstico dos veículos.

O objetivo deste treinamento é justamente explorar essas funções e recurso, para que assim, haja a mais completa e melhor utilização do aparelho pelo o usuário.

## *ÍNDICE*

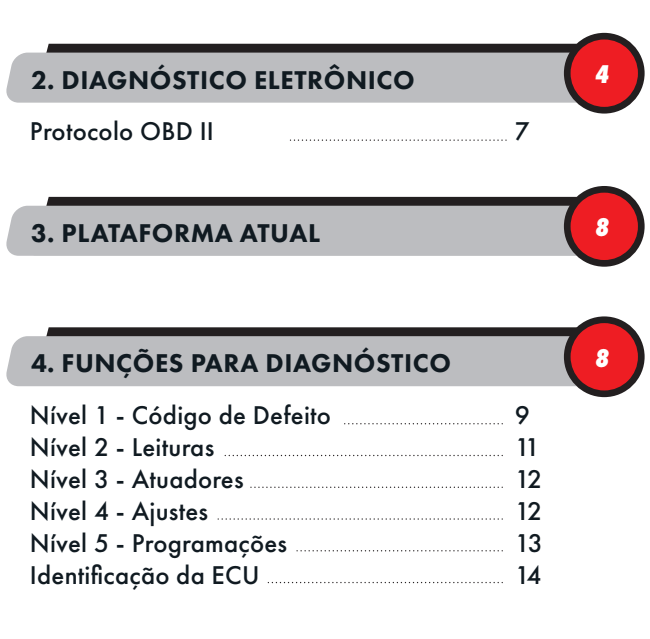

#### 5. RASTHER PC

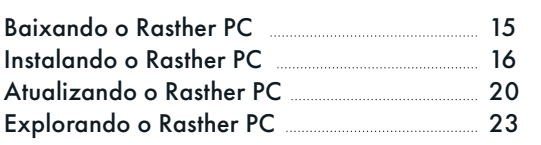

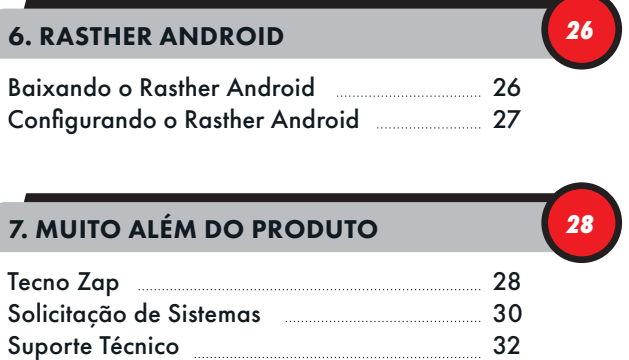

#### 8. TROBLESHOOTING

*15*

*32*

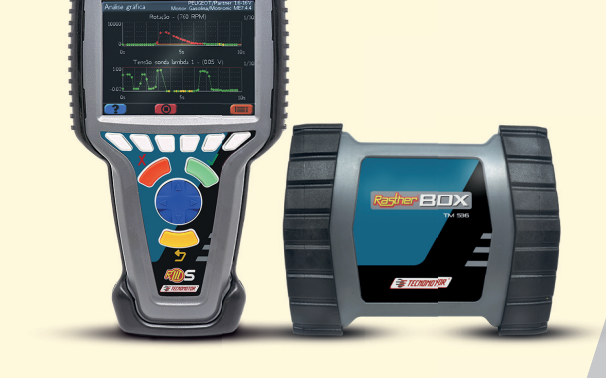

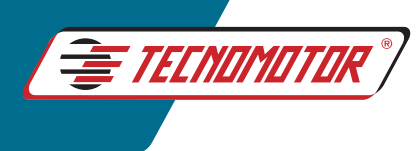

## *2. DIAGNÓSTICO ELETRÔNICO*

Devido às exigências ambientais para uma menor emissão de poluentes na atmosfera, houve a necessidade de um maior controle da relação ar/combustível no motor. O Carburador, peça responsável por esse controle, não conseguia atingir a precisão necessária para tal fim, e foi nesse momento que surgiu a injeção eletrônica. O computador ou ECU (Unidade de Comando Eletrônico) analisa as informações recebidas dos vários sensores distribuídos pelo veículo, processa através de um programa interno e retorna ações de controle para os diversos atuadores conseguindo, dessa maneira, melhor eficiência na mistura e consequentemente, menor poluição de gases tóxicos.

*E TECNOMOTOR* 

**4**

A maioria dos sistemas eletrônicos dos veículos possui um autodiagnóstico, que permite a identificação de vários problemas ocorridos no sistema. Esses problemas geram códigos internos na ECU que através de sua saída de diagnóstico pode reportá-los ao Rasther, assim como fornecer lei-

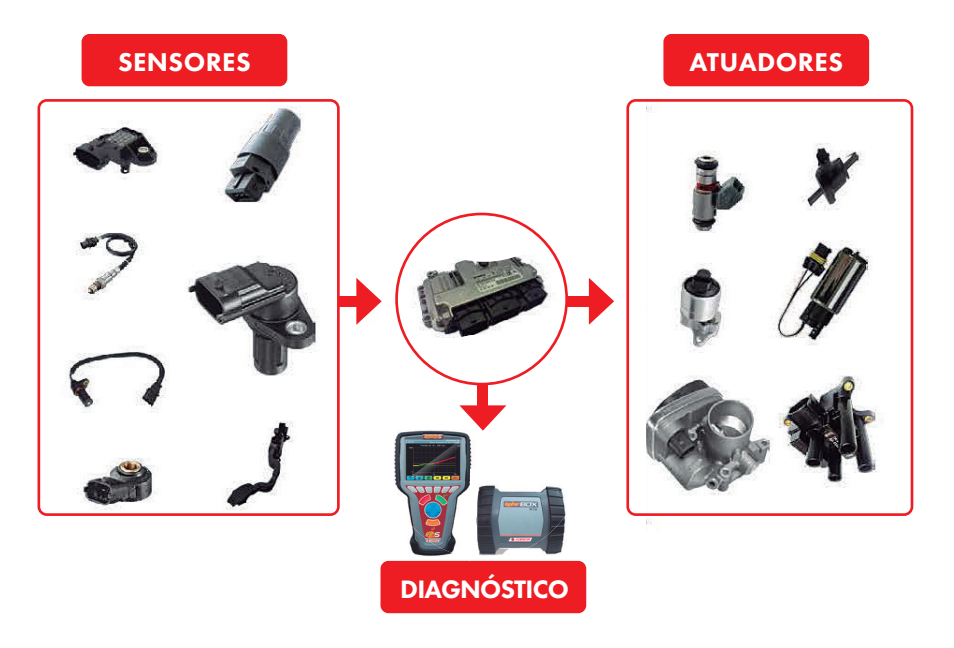

turas dos parâmetros por ela interpretados através dos sensores.

Com o desenvolvimento da eletrônica embarcada, outros sistemas eletrônicos foram surgindo nos veículos, como, por exemplo, o ABS, o Airbag e a Transmissão Automática. Cada sistema, funcionava independente do outro, tinha os seus próprios sensores e atuadores e porta de diagnóstico, como pode ser visto no esquema 1.

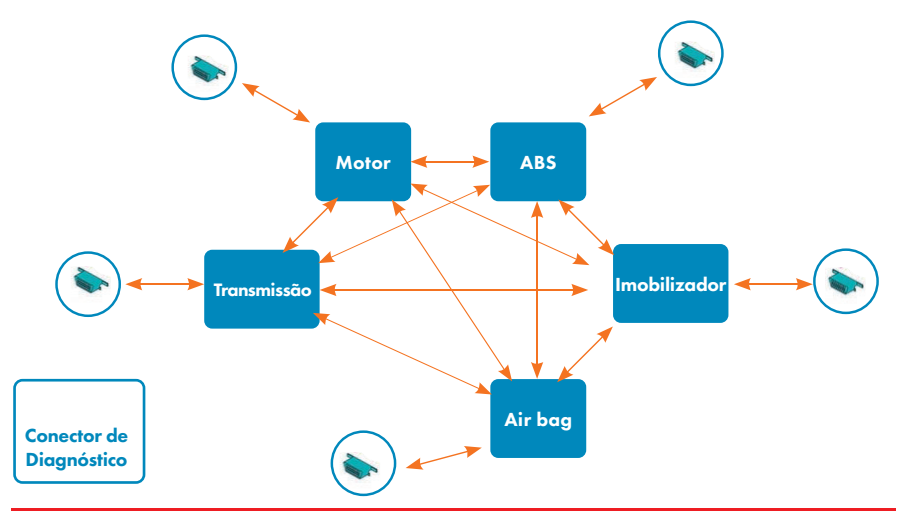

ESQUEMA1: ARQUITETURA DE COMUNICAÇÃO ANTIGA

Hoje em dia, essa configuração se tornou inviável, pois o número de sistemas e de ECUs é muito grande, o que faria aumentar consideravelmente a quantidade de fios no chicote elétrico do veículo, e de sensores, que por consequência aumentaria o peso, a temperatura dos cabos e a interferência eletromagnética.

Para minimizar esses problemas, a maioria dos veículos atuais adota uma estrutura de rede chamada CAN (Controller Area Network), onde todos os módulos trabalham interligados. No esquema 2, temos uma exemplificação dessa arquitetura.

Este tipo de configuração trouxe inúmeras vantagens, poistodos os módulos trabalham em conjunto, compartilhando informação, o que elimina a necessidade de sensores redundantes, diminui a quantidade de cabos, há maior robustez a interferências eletromagnéticas, além da possibilidade de

**TREINAMENTO RASTHER**

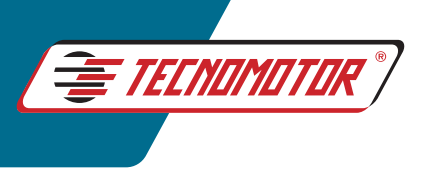

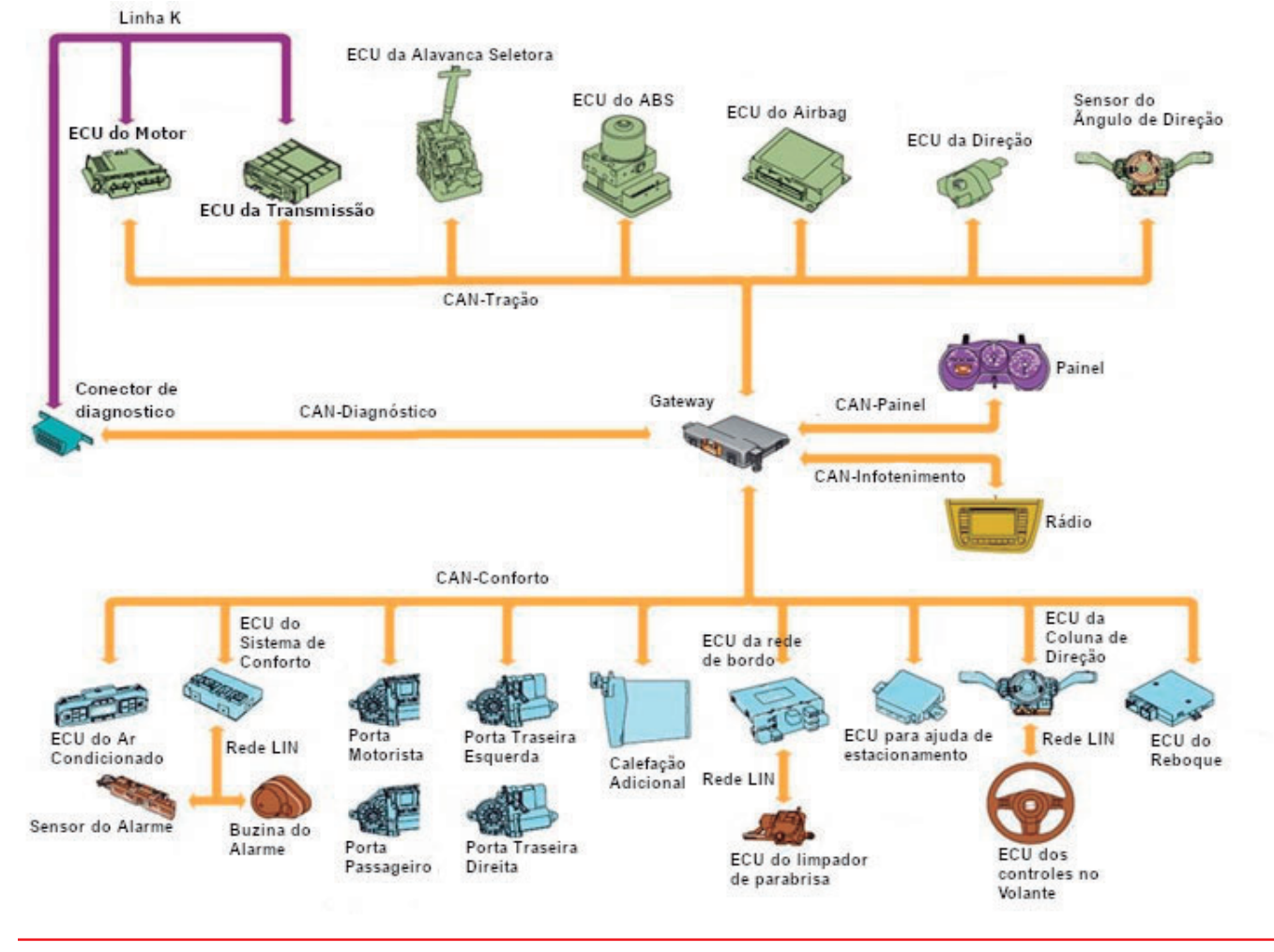

ESQUEMA 2: ARQUITETURA DE REDE DE COMUNICAÇÃO

uma porta para diagnóstico única. Desse modo, é possível o desenvolvimento de veículos como o da figura ao lado.

O veículo ao lado, possui 46 sistemas eletrônicos embarcados, ou seja, são 46 ECUs em um único veículo se comunicando entre si, com sistema de autodiagnóstico onde todos podem ser acessados através de um único conector.

Além da rede CAN, existem mais protocolos de comunicação que podem aparecer ou não nos veículos de acordo com a escolha da montadora e, em alguns casos, é possível até fazer o diagnóstico do veículo por mais de uma linha de comunicação, como observado no Esquema 2.

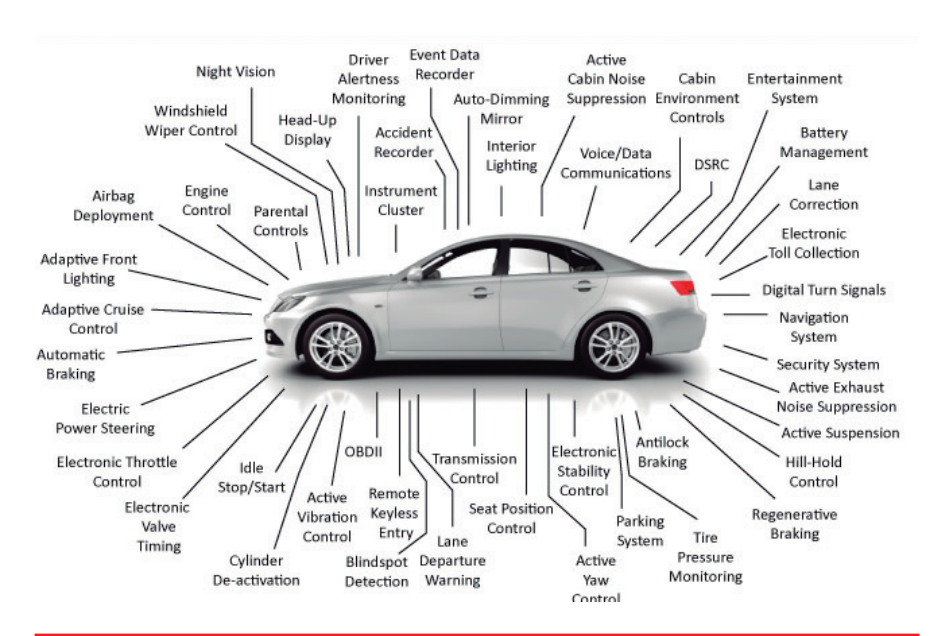

O VEÍCULO ACIMA, POSSUI 46 SISTEMAS ELETRÔNICOS EMBARCADOS, OU SEJA, SÃO 46 ECUs EM UM ÚNICO VEÍCULO SE COMUNICANDO ENTRE SI, COM SISTEMA DE AUTODIAGNOSTICO ONDE TODOS PODEM SER ACESSADOS ATRAVÉS DE UM ÚNICO CONECTOR.

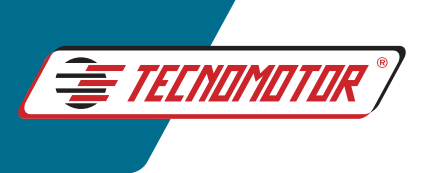

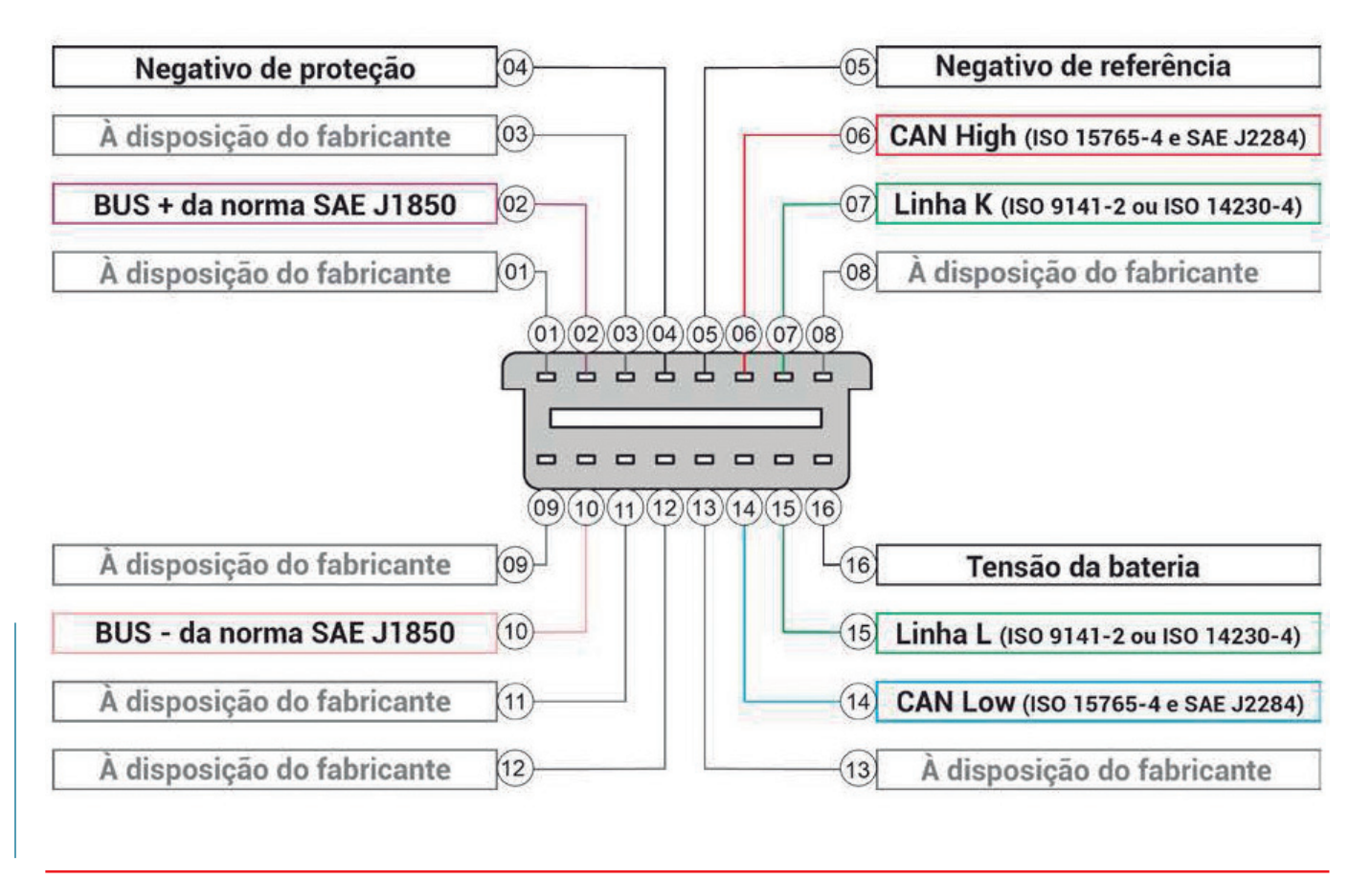

ESQUEMA 3: PINAGEM PADRÃO DO CONECTOR OBDII

Ainda analisando o Esquema 2, vemos que através do conector de diagnóstico temos tanto a comunicação com os módulos pela rede CAN como também temos a possibilidade de comunicação com os módulos do motor, e transmissão através da linha K (linha roxa). Atualmente a linha K é mais utilizada para o protocolo de diagnóstico OBD II da injeção eletrônica, ficando o restante dos módulos restritos à comunicação CAN. Algumas montadoras adotam também uma arquitetura onde há uma divisão com várias redes CAN que se comunicam entre si através de uma interface chamada Gateway.

O barramento da rede CAN nada mais é do que um par de fios trançados, e por conta disso, poden se romper, dar mal contato ou entrar em curto. Quando isso acontecer,

provavelmente não haverá comunicação entre os módulos que estão ligados à rede e muito menos haverá comunicação com o scanner.

Por exemplo, suponhamos que o veículo possua uma arquitetura de rede semelhante ao esquema 2 (p.5), e que no barramento da CAN TRA-ÇÃO houve um rompimento. Nesse caso, os módulos do ABS, motor e câmbio perderão comunicação e não será possível nem mesmo realizar o diagnóstico pelo scanner através da rede, porém, as redes CAN PAINEL e CAN CONFORTO estão em perfeito estado e funcionando perfeitamente e comunicarão com o Scanner. Sendo assim, se fizermos uma leitura do painel, possivelmente encontraremos um código de falha referente à comunicação com as centrais do ABS, câmbio e motor.

Ainda se aproveitando da arquitetura acima como exemplo, temos mais de uma linha de comunicação com as centrais ligadas à CAN tração pelo conector de diagnóstico, que no caso, é a linha K. Se o scanner permitir a escolha da linha de comunicação, será possível a comunicação com esses sistemas mesmo sem a rede CAN funcionando.

Como podemos saber quando um veículo possui mais de um protocolo de comunicação? Muito simples: pelo próprio conector de diagnóstico. Devido à padronização do conector pelo protocolo OBD-II, observando o Esquema 3 (acima), vemos que cada pino tem um uso específico. Dessa forma, a existência ou não desse pino indica a presença ou ausência dos protocolos de comunicação.

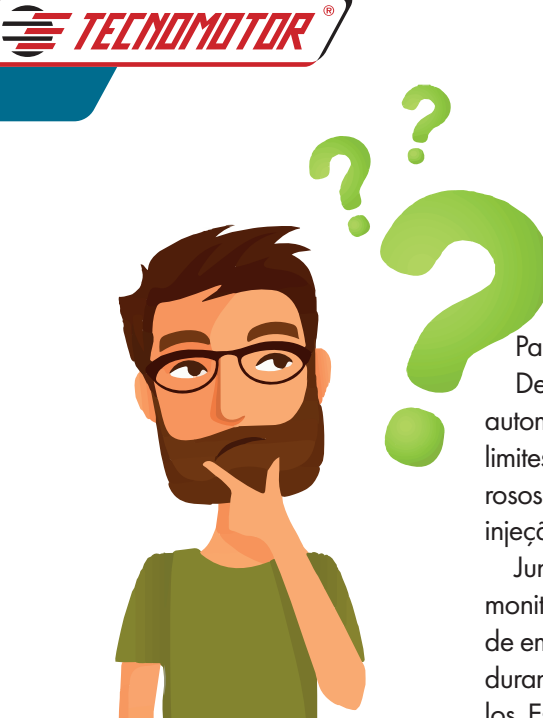

#### E o que seria o protocolo OBD-II?

Para ficar melhor entendido, é necessário contar uma breve história. Devido à grande preocupação com a poluição atmosférica e sabendo que os automóveis têm grande parcela de culpa nessa história, foram surgindo diversos limites legais de emissão de poluentes que a cada ano se tornaram mais rigorosos. Para o cumprimento desses limites, tornou-se necessário o surgimento da injeção eletrônica.

Junto com a injeção eletrônica, surgiram processos para facilitar o trabalho de monitoramento da deterioração de componentes que pudessem causar aumento de emissões de gases poluentes, para assegurar que o veículo continuasse limpo durante sua vida útil e que também facilitasse a inspeção e manutenção de veículos. Esses processos foram chamados de On Board Diagnostic (OBD).

A primeira fase de requerimento de OBD foi implantada nos estados Unidos em 1988 e chamada de OBD-I. No Brasil, ela teve início em 2007 e foi chamada de On Board Diagnostic Brasil - Fase 1 (OBDBr-1). Iniciou com a exigência de no mínimo 40% do total anual de veículos leves de passageiros produzidos ou importados para o mercado interno, passando para 70% em 2008 e 100% em 2009.

O sistema OBD-I não teve muito sucesso, pois não contava com uma padronização entre as montadoras como podemos ver na figura ao lado. Além do mais, existia uma grande dificuldade de aquisição de informações técnicas corretas para todos os tipos de veículos.

O padrão OBD-II é a evolução do padrão OBD-I com uma maior padronização e capacidade. Foi implantado inicialmente em 1996 nos estados unidos em veículos leves e em caminhões a partir de 2004.

No Brasil, a segunda fase de implantação do sistema OBD foi chamada de On Board Diagnostic Brasil - Fase 2 (OBDBr-2) e começou em 2010 com no mínimo 60% do total anual de veículos leves de passageiros fabricados ou importados para o mercado interno. Obteve sua totalidade em 2011. EXEMPLOS DE CONECTORES ANTES DA PADRONIZAÇÃO OBDII

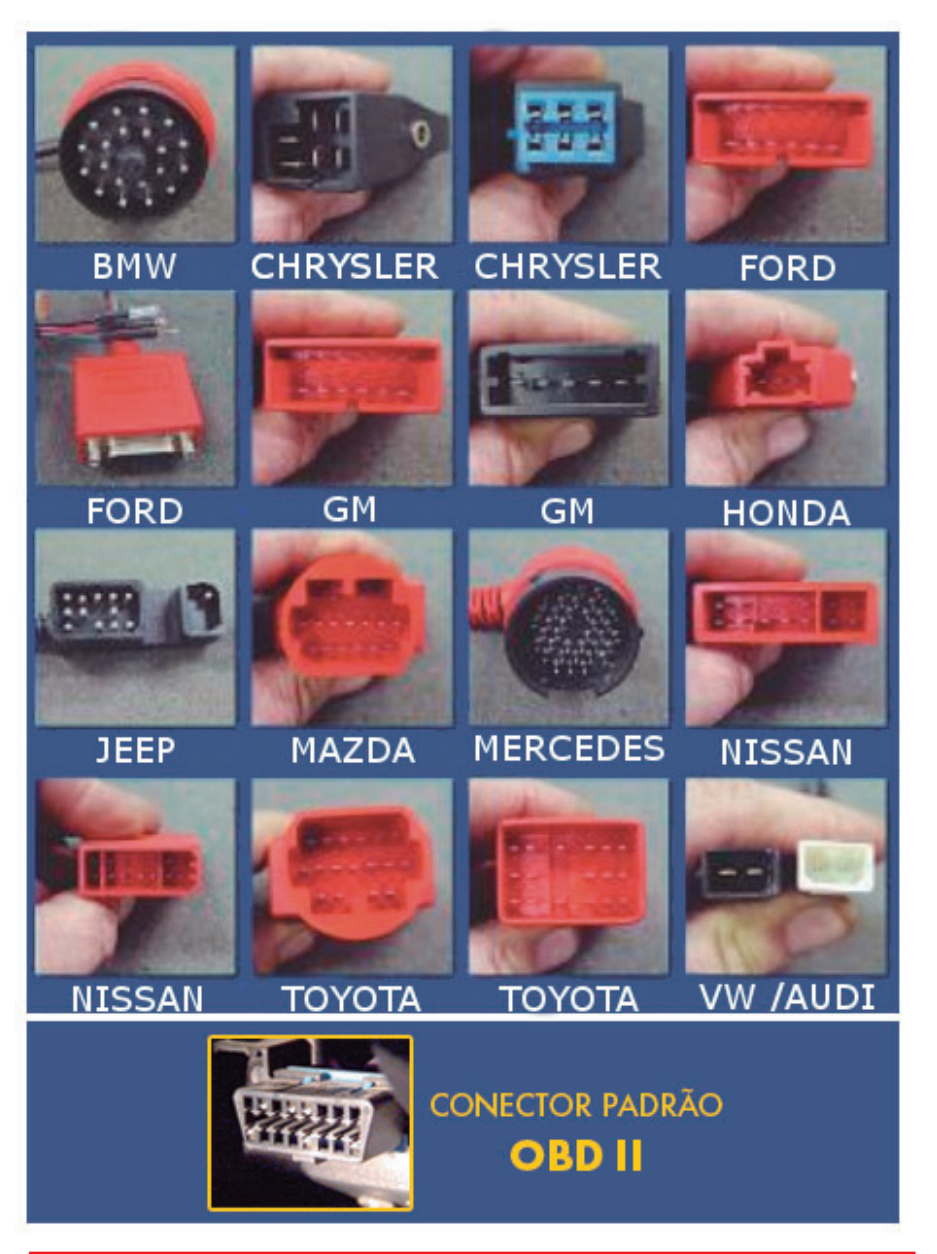

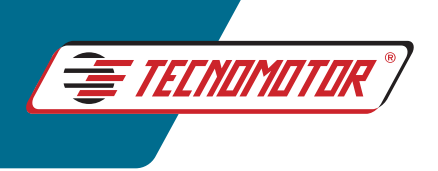

O sistema OBD-II padroniza o conector de diagnóstico, os pinos, os sinais elétricos e o formato de comunicação. Determina também os dados a serem monitorados e armazenados.

O conector de diagnóstico consiste

em uma interface de 16 pinos (2x8pinos), como já visto anteriormente, ao contrário dos conectores da OBD-I (que muitas vezes fica localizado no compartimento do motor) deve estar localizado a 0,61 metros do volante ao alcance do motorista. Também possui um pino dedicado à transmissão de energia da bateria para alimentação do Scanner, eliminando dessa forma, a necessidade de uma alimentação externa.

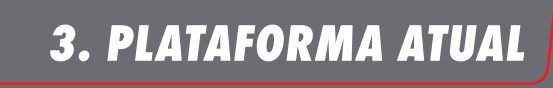

Atualmente, a Tecnomotor possui dois modelos de scanners no mercado, o Rasther IIIS e o Rasther BOX. Existem algumas diferenças entre eles que estão listadas abaixo, porém, em termos de sistemas e aplicações, eles são iguais.

#### RASTHER IIIS:

- Possui uma interface gráfica própria, não sendo necessário a utilização conjunta de tablets celulares ou PC.

-Não possui bluetooth integrado.

-Pode ser utilizado pelo computador através de um cabo USB ou através de adaptadores bluetooth TM123/TM128 e pelo tablet ou celular através do adaptadorTM123.

#### RASTHER BOX:

-Não possui uma interface gráfica própria, sendo necessária a sua conexão com um computador, tablet ou celular.

-Possui bluetooth integrado.

- Deve ser utilizado pelo computador através de um cabo USB ou por bluetooth, e pelo tablet ou celular através do bluetooth.

## *4. FUNÇÕES PARA DIAGNÓSTICOS*

Podemos dizer que o Rasther é um instrumento de leitura, pois sua função é se comunicar com a ECU do sistema eletrônico, interpretar o que ela está reportando e transmitir ao usuário.

O diagnóstico do sistema é feito pela ECU e obedece aos critérios e estratégias determinadas pelo fabricante. Mas basicamente, ele obedece à seguinte estrutura.

Nas próximas páginas exploraremos um pouco mais fundo cada nível, entendendo o que são, para que servem e como funcionam no Rasther.

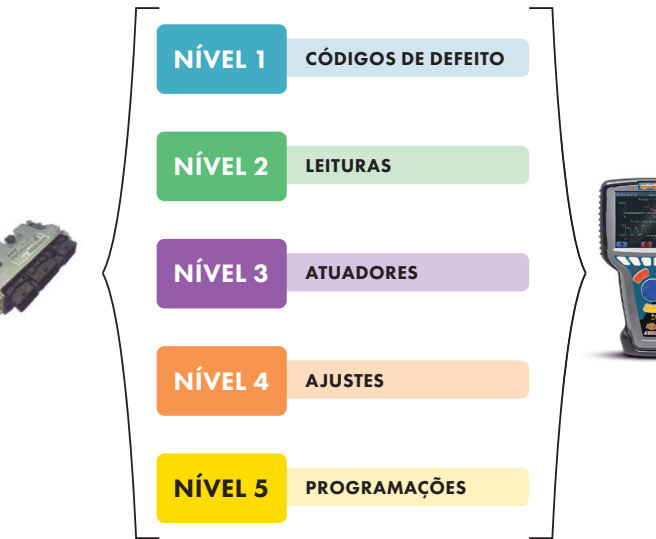

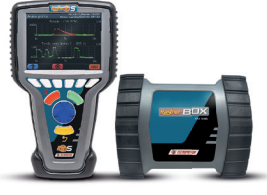

## Nível 1 - Código de defeitos

*Para um melhor aproveitamento da memória interna da ECU, os defeitos detectados por ela são armazenados em códigos. É tarefa do Rasther, então, ao receber esses códigos, trazer a descrição do mesmo. Porém como visto no capítulo anterior, com a padronização OBD II, houve também uma padronização dos códigos de defeito. Desse modo, dependendo do código apresentado, pela própria estrutura do código, podemos ter uma boa noção sobre qual componente está com problema. Vejamos a fi gura ao lado.*

E TECNOMOTO

1º Dígito: *Informa a qual sistema o código pertence. Somente olhando essa letra inicial, já podemos determinar se o problema ocorre na carroceria, como, por exemplo um mal funcionamento no Airbag, no Chassis (ABS ou*  Suspensão), no motor ou câmbio, ou por fim, na comuni*cação entre módulos (rede CAN).*

2º Dígito: *Determina se o código presente pertence à padronização de descrição OBDII ou tem uma descrição específi ca criada pela montadora. Em geral quando apresenta o valor "0" segue o padrão de descrição normatizado. Se apresentar o valor "1", tem sua descrição fornecida pela montadora. Quando apresentar os valores "2" ou "3", pode variar entre norma ou montadora de acordo o 1º Digito.*

3º Dígito: *Caso o primeiro dígito seja a letra "P", nos informa em qual subsistema do motor se encontra a falha. Pode, então, se referir a algum problema na dosagem ar/combustível, ignição, regulação dos gases de escape, regulação de velocidade e marcha lenta, um problema*  na própria ECU ou algum de seus sinais ou, por fim, algu*ma avaria na transmissão.*

4º e 5º Dígitos: Especifica onde exatamente está o defei*to. Nesse caso é necessária a consulta de uma tabela que contenha sua descrição.*

*Com base nessas informações, se pegarmos como exemplo o código apresentado na fi gura P0202, podemos fazer a seguinte análise:*

*1. O primeiro dígito é a letra "P", logo, o código se refere ao motor;* 

*2. O segundo dígito tem valor "0", portanto, segue a descrição da normativa OBDII*

*3. O terceiro dígito tem valor "2", referente ao sistema de dosagem de ar e combustível. Já podemos ter uma ideia*  do problema verificando os filtros de combustível e ar, as-

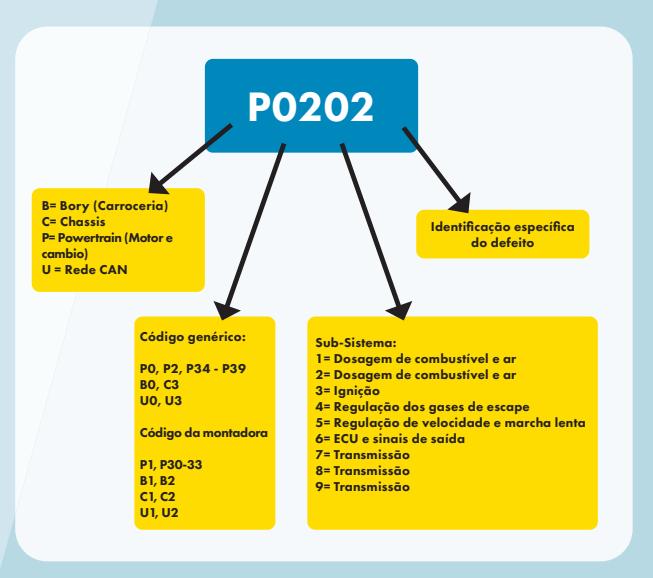

*sim como os bicos injetores, por exemplo.*

*4. Caso seja necessária uma descrição mais apurada, através de uma tabela de códigos, veremos que para os dois últimos dígitos, no caso "0" e "2", o código se refere ao injetor do cilindro 2 do motor.*

*Embora o Rasther já nos forneça a descrição dos códigos, o conhecimento dessa estrutura ajuda muito no dia a dia de trabalho, assim como em uma emergência onde não seja possível ver a descrição do código pelo aparelho. Os códigos padronizados OBDII são de fácil acesso e com uma simples busca na internet é possível achar as suas descrições. O software Rasther PC também possui essa tabela no Manual de Operação.* 

Já os códigos específicos das montadoras exigem uma *busca mais aprofundada devido às restrições das montadoras. Também podem ser encontrados no Manual de Operação e se mesmo assim não forem achado, pode- -se fazer uso do Apoio Técnico da Tecnomotor para um auxílio.*

*Alguns códigos de defeito apresentam 3 dígitos complementares, como o exemplo abaixo:*

## P1420-015

*Esses dígitos representam os sintomas como, por exemplo, um sinal fora da faixa de operação, curto-circuito ao positivo ou um circuito aberto. Existe também no Manual de Operação uma tabela com as descrições desses dígitos. Cada sistema possui a sua tabela e nem sempre elas são iguais.*

## Nível 1 - Código de defeitos

*Podemos ter três estados para o código de defeito: Presente, passado ou intermitente.*

E TECNOMOTU

•Presente: *O defeito está presente no sistema no momento em que foi detectado. Nesse caso, a ECU não permite "apagar a memória".* 

•Passado: *O defeito ocorreu, mas está apenas memorizado na ECU e já não está mais presente no sistema. Esse estado geralmente acompanha defeitos que já foram corrigidos no sistema. A função "Apagar memória" geralmente apaga esse tipo de defeito.*

•Intermitente: *O defeito ocorre esporadicamente e não permanece presente no sistema. Um exemplo desse tipo de defeito são os causados por componentes que apresentem mau contato.*

*Embora exista essa separação, tudo depende muito da central e de como ela entende cada defeito. Sendo assim, é muito comum encontrarmos situações onde conseguimos apagar a memória mesmo quando o defeito está presente, porém, em seguida, veremos que este retornará a aparecer na listagem. A mesma coisa acontece com o defeito passado, quando o mesmo apagado, ele pode retornar, indicando neste caso, que se trata de um defeito intermitente. Há casos também que, mesmo estando no passado, não conseguimos apagar memória, também indicando um defeito intermitente ou presente no sistema.*

*Devemos sempre lembrar que quem faz o diagnóstico é a ECU, portanto é necessário que haja sempre cautela e atenção na observância dos estados informados ao Rasther.*

## Como funciona no Rasther

*No Rasther, os defeitos detectados pelo sistema, são apresentados em uma lista, onde para cada falha apresentada teremos as seguintes informações:*

• Estado: *Indica a situação do defeito, ou seja, se ele está presente no sistema, se é um defeito passado*  que já foi solucionado ou se é intermitente (fica apa*recendo e desaparecendo).*

• Código de defeito: *É o código ou número que representa o defeito.*

• Descrição: *Pequeno texto que descreve o defeito.*

•Sintoma: *Característica complementar sobre o defeito apresentado*

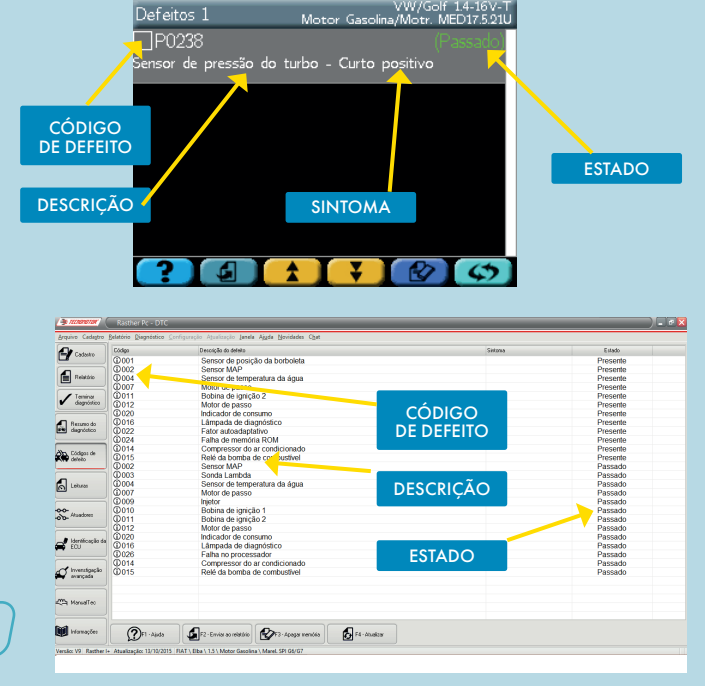

#### Apagar Memória

*Com o Rasther é possível apagar a memória de avaria da ECU através da função "Apagar Memória" de acordo com as situações já descritas anteriormente. Caso se esteja iniciando o diagnóstico no veículo, é recomendado anotar os códigos antes. Eles servem de dicas para o diagnóstico. Dependendo da característica do defeito e do comportamento da ECU, podem demorar para aparecer novamente.*

#### **OBSERVAÇÃO**

*Os veículos movidos a Diesel, que seguem a norma Euro V, só permitem apagar a memória do sistema após 400 dias ou 9600h de funcionamento do motor. Requisito lei Proconve P7.*

## Nível 2 - Leituras

*Além dos códigos de defeito, a ECU libera através de sua linha de diagnóstico, os parâmetros recebidos dos sensores, assim como os "status" dos atuadores controlados por ela. É necessário que o profissional tenha um conhecimento mínimo do funcionamento do sistema, para que consiga enxergar o que pode estar em desacordo com o ideal. Nessa etapa, o usuário do equipamento também deve estar ciente de que está analisando informações fornecidas pela central de acordo com as informações recebidas por ela pelos sensores. Sendo assim, é sempre bom,* 

E TECNOMOTO

*em determinadas situações, verificar os valores reais das medições através de instrumentos como o multímetro ou um manômetro, por exemplo. Essa comparação pode determinar que um defeito esteja no próprio sensor. Imagine uma situação em que as leituras informem uma baixa pressão de combustível, porém o funcionamento do veículo está perfeito. Ao conferirmos a pressão no sistema com o manômetro e compararmos com o informado pela central através do Rasther, chegaremos à conclusão de que o sensor de pressão de combustível está com defeito.*

### Como funciona no Rasther

*No Rasther, podemos por exemplo verificar a variação de uma sonda lambda e sua tensão de trabalho, a temperatura do motor medida pelo sensor de temperatura, verificar o sinal de rotação, etc., assim como selecionar alguma específica e olhar o gráfico de sua variação com o tempo como visto nas imagens ao lado.*

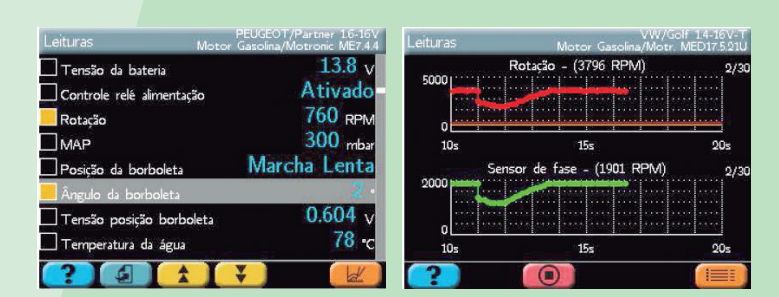

#### Análise Gráfica

*Além das leituras acima, o Rasther possui uma função denominada Análise Gráfica, a qual coloca valores de máximo e mínimo nas leituras, além de um padrão de cores em uma barra que se modifica de acordo a situação da leitura, ou seja, abaixo, dentro ou acima do especificado como mostrado ao lado:*

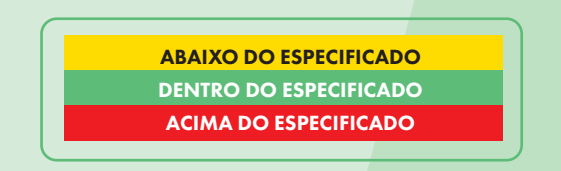

*Para um correto diagnóstico nessa função, é necessário que o motor esteja em marcha lenta e na temperatura ideal de funcionamento, ou seja, depois que o ventilador do radiador tiver sido acionado duas vezes.*

*Embora simples, esses parâmetros ajudam bastante para agilizar o diagnóstico, visto que rapidamente podemos identificar alguma coisa fora do normal no sistema.*

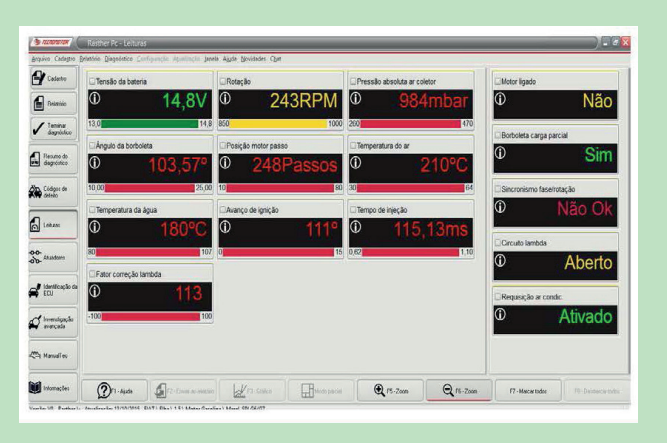

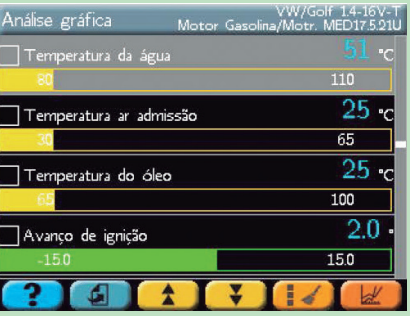

#### Nível 3 – Atuadores

*Como parte do diagnóstico, as ECUs também possuem alguns testes de atuadores. Tais testes, vão desde um acionamento de um simples relé, até uma sequência de ações e cálculos determinados pela montadora. No final, há um resultado para análise de ocorrência ou não de avaria. Para a execução desses testes, é necessário um pedido externo à ECU, que normalmente é feito pelo scanner. Alguns necessitam de algumas condições iniciais para serem executados, como, por exemplo, uma determinada tensão de bateria, uma pressão ou temperatura mínima* 

E TECNOMOTI

*no sistema. Caso essas condições não estejam satisfeitas, os testes não iniciarão ou serão abortados pela ECU. Como exemplo de atuadores possíveis, podemos citar uma bobina, um bico injetor, ou uma válvula borboleta. Em veículos, principalmente os diesel, podemos fazer alguns testes no sistema, como, por exemplo, um teste de compressão, balanceamento de cilindro e até mesmo um teste de dosagem do Arla 32 quando equipados com essa tecnologia.*

#### Como funciona no Rasther

*Nessa função, o Rasther manda um pedido à ECU, para acionar vários componentes do sistema, porém não verifica seu funcionamento. A verificação do funcionamento deles deve ser feita pelo operador visualmente, ouvindo o funcionamento do atuador, ou medindo os sinais do componente. Nos casos em que o teste depende de um resultado dos cálculos feitos pela ECU, como um teste de compressão por exemplo, ela enviará esses resultados ao Rasther, que os exibirá em sua tela, para conferência do operador.* 

*O tipo de atuador que é possível acionar ou testar, vai depender do que o sistema eletrônico do veículo permite. Caso o teste necessite de alguma condição inicial, antes do início de cada teste, esses requisitos serão* 

 $\frac{1}{2}$  map 9  $\begin{tabular}{|c|c|} \hline \quad & \quad \quad & \quad \quad & \quad \quad \\ \hline \quad \quad & \quad \quad & \quad \quad & \quad \quad \\ \hline \quad \quad & \quad \quad & \quad \quad & \quad \quad \\ \hline \quad \quad & \quad \quad & \quad \quad & \quad \quad \\ \hline \quad \quad & \quad \quad & \quad \quad & \quad \quad \\ \hline \quad \quad & \quad \quad & \quad \quad & \quad \quad \\ \hline \quad \quad & \quad \quad & \quad \quad & \quad \quad \\ \hline \end{tabular}$ **Co** Basico do **Chaptain**  $\mathbb{R}$  tokes  $\frac{99}{20}$  Matter  $\mathbf{a}^{\prime}$  to:  $\sigma$ **CO** Marcello œ.  $\bigcirc$ 

*exibidos em um texto na tela, os quais poderão ser verificados pelo usuário através da função de leituras já abordada anteriormente.* 

#### Nível 4 – Ajustes

*Uma característica dos sistemas eletrônicos veiculares, é a possibilidade de se autoajustar de acordo as condições de funcionamento e desgastes dos componentes. Porém, em alguns casos, devido a alguma condição não alcançada, ou perda de referência da ECU devido à troca de algum componente, será necessário um pedido externo à ECU, para que ela realize um processo de aprendizagem dos novos parâmetros, ou ajuste de algum componente. Esse pedido normalmente é feito pelo scanner. Como exemplo, podemos citar o pedido para apagar a luz de intervalo de revisão após a troca* 

*de óleo do motor, o pedido para realizar a aprendizagem do sensor de rotação após a troca do mesmo ou da correia dentada, ou o pedido para entrar em modo de regeneração do filtro de partículas nos veículos equipados com essa tecnologia.* 

*Assim como nas outras funções já exploradas acima, a quantidade de ajustes ou necessidade de fazê-los vai depender de cada sistema e de como eles foram projetados. E também podem depender de algumas condições iniciais para serem executados, podendo não iniciar o ajuste, ou abortar a operação caso elas não sejam atendidas.* 

## Nível 4 - Ajustes

#### Como funciona no Rasther

*Para cada ajuste a ser realizado, existe um procedimento a ser seguido, que é exibido na tela do aparelho antes de iniciar o ajuste, assim como suas condições iniciais. É muito importante que o usuário leia atentamente as instruções, pois, caso não o faça, corre o risco de realizar algum passo errado, tornando o ajuste não efetivo ou causando um mau funcionamento do veículo. Abaixo temos um exemplo de ajuste.*

**E TECNOMOTU** 

*•Primeiramente, é apresentado ao operador uma breve explanação sobre o objetivo do ajuste, como deve ser executado, quando e quais são as condições iniciais.*

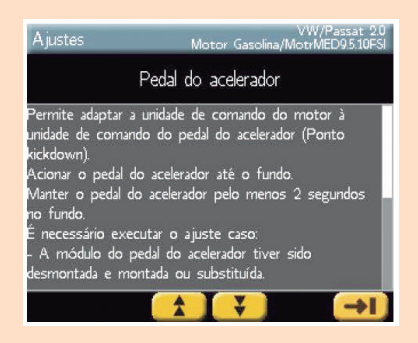

*•Após a confirmação do usuário, é feito o passo a passo do ajuste até que o mesmo seja concluído.*

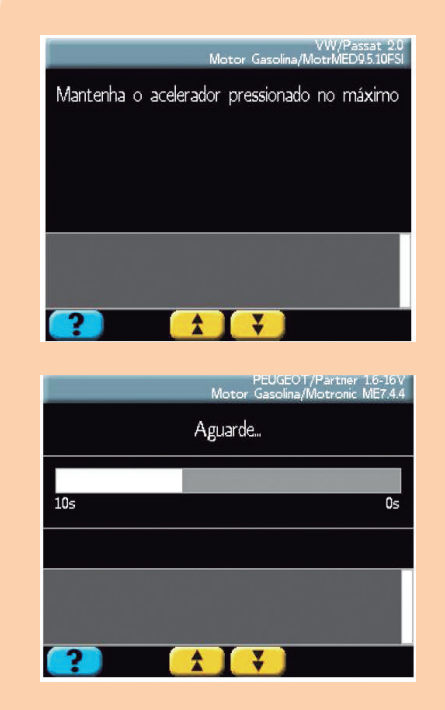

#### Nível 5 – Programações

*Para o correto funcionamento da ECU, em algumas ocasiões será necessária a inserção de alguns dados em sua memória. Como por exemplo, a inserção do número VIN do veículo quando a ECU é nova, inserção do código IMA de um bico injetor novo, ou a codificação de uma nova chave. A esses procedimentos, damos o nome de Programação. As opções de programação são exclusividade de cada sistema, sendo assim, cada um terá a sua lista de programações disponíveis. Os procedimentos para a programação também serão diferentes.*

#### Como funciona no Rasther

*Assim como nos ajustes, cada programação exige um procedimento a ser seguido, e o mesmo é apresentado no próprio aparelho. É importantíssimo que o usuário leia as instruções antes de iniciar a programação e obedeça ao passo a passo exibido.*

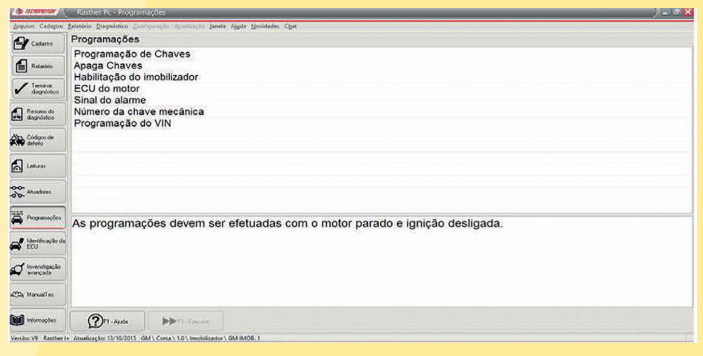

# DICA

**F TECNOMOT** 

#### ROTEIRO DE DIAGNÓSTICO

Seguindo a estrutura de níveis anteriores, podemos seguir um roteiro para o diagnóstico. Sempre que o veículo chega na oficina, a primeira coisa a ser verificada é a presença de algum código de defeito, o que seria o primeiro nível. Em seguida, com base no que foi encontrado e nos sintomas exibidos pelo veículo, verificamos as leituras dos parâmetros apresentados pelos sensores, em busca de mais informação sobre a causa do defeito. Entrando no terceiro nível, iremos atuar e testar os atuadores para nos certificarmos de que tudo está funcionando como deveria e por fim, no quarto nível, fazemos um ajuste ou uma programação no sistema se assim for necessário.

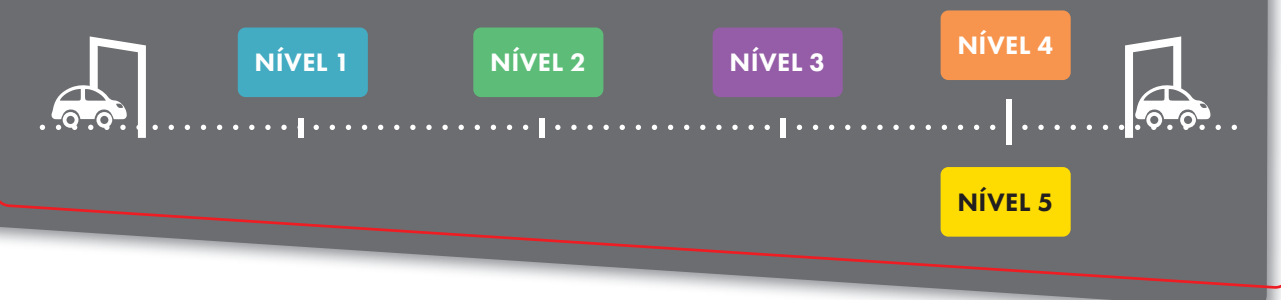

## Identificação da ECU

Além das funções já apresentadas, ainda temos a função Identificação da ECU, a qual é responsável por nos fornecer mais informações sobre o sistema que estamos acessando. Como por exemplo:

- VIN (Parte 1 e 2);
- Versão de Software;
- Versão de Hardware;
- Número da ECU.

Mediante essas informações, podemos identificar se não estamos tentando acessar o sistema errado ou identificar se o número VIN programado confere com o chassi do veículo. Existem alguns casos onde através dessa leitura podemos identificar a necessidade de uma atualização de software da central, ou não.

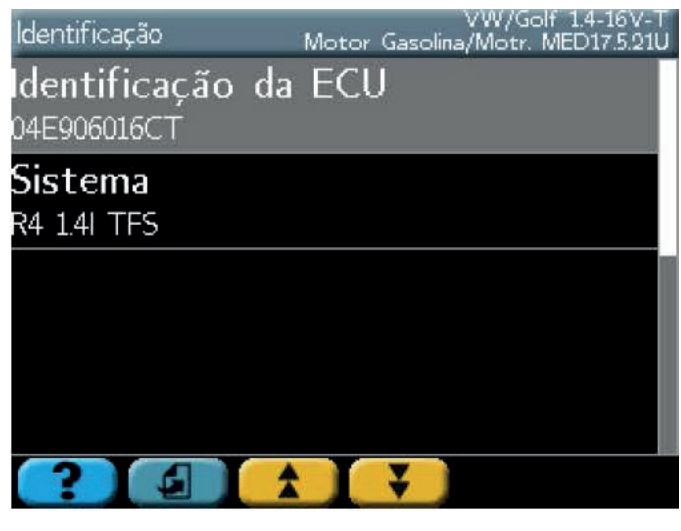

EXEMPLO DE IDENTIFICAÇÃO DA ECU

Vimos finalmente, todas as funções do Rasther que vão nos auxiliar no decorrer do diagnóstico automotivo. Como já devem saber, temos vários meios para utilização dessas funções: pela interface gráfica do próprio aparelho, quando utilizando o Rasther IIIS, pelo computador utilizando o software Rasther PC e através do celular ou tablet fazendo uso do aplicativo Rasther Android. As diferenças entre eles serão exploradas nos capítulos seguintes.

Independente da interface adotada, as funções serão sempre as mesmas, e caberá ao proprietário do equipamento decidir qual lhe será mais conveniente.

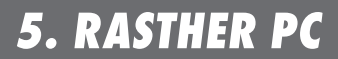

E TECNOMOTO

Quando recebido o aparelho, entre os itens que o acompanham, existe um CD, que contém além dos manuais de utilização, um software chamado Rasther PC. Além das muitas utilidades, como por exemplo a emissão de relatórios, consulta dos manuais de operação de cada sistema e acesso ao chat, ele é responsável pela atualização do Rasther. Por esse motivo, é de extrema importância que ele esteja instalado em seu computador e sempre em uma data atualizada.

Com o passar do tempo, esse CD ficará obsoleto, e nesse caso não deve ser utilizado para instalação do Software. Sendo assim, deve-se realizar o download do Rasther PC mais recente no site da Tecnomotor, como a seguir:

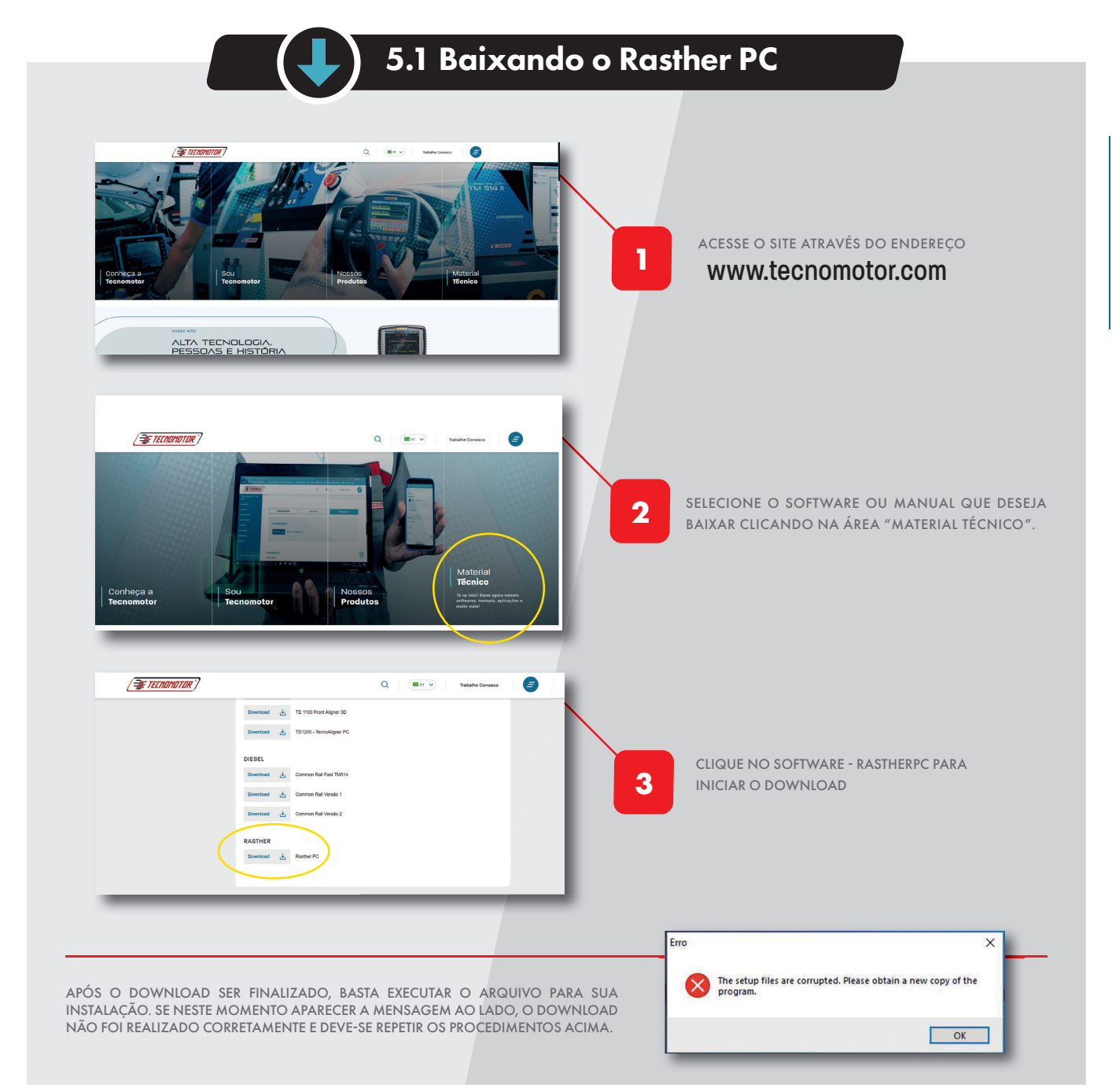

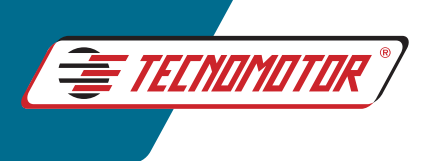

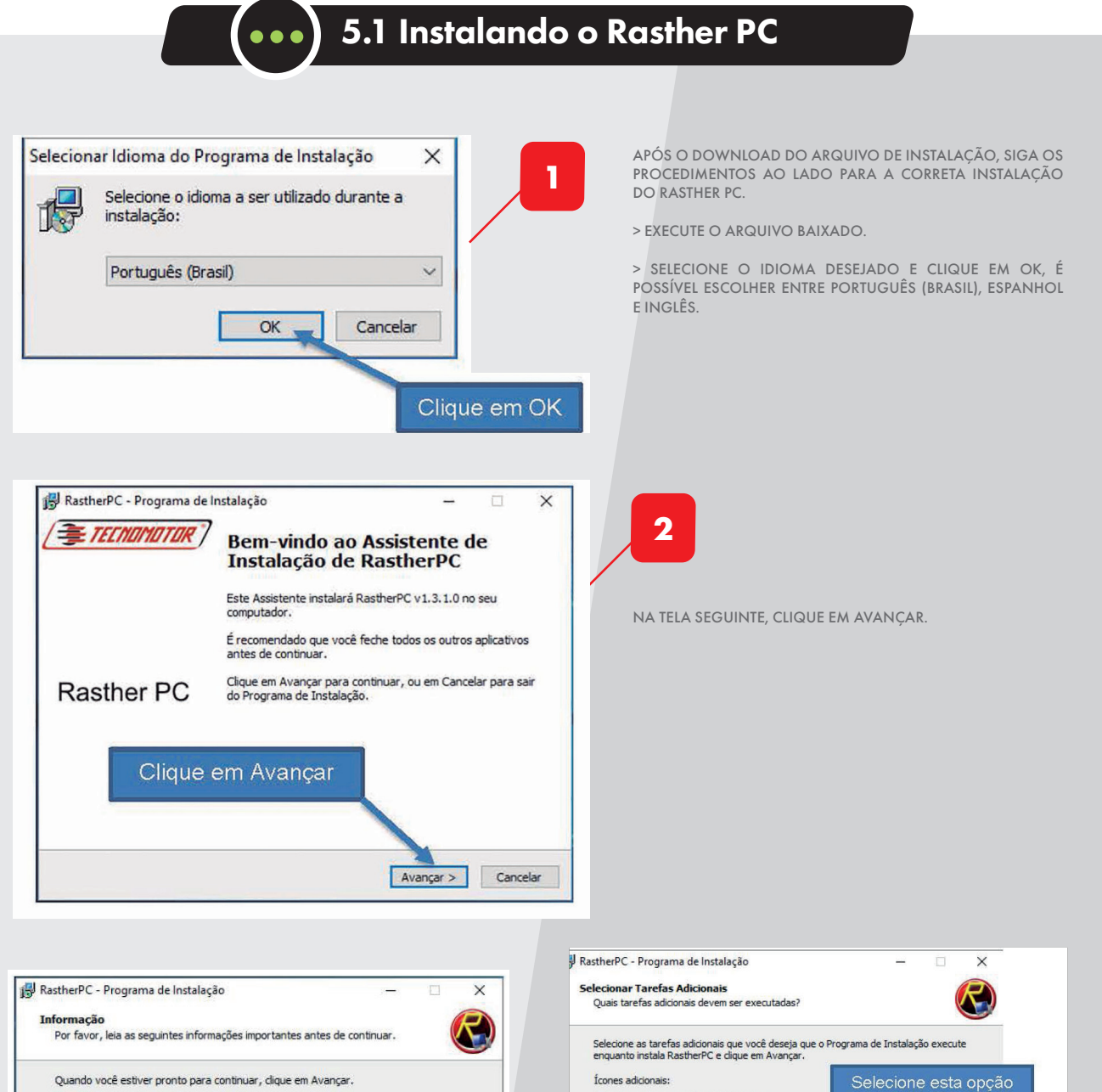

**4**

Criar um ícone na Área de Trabalho

◯ Firebird Default C Firebird Embedded

Criar um ícone na Barra de Inicialização Rápida

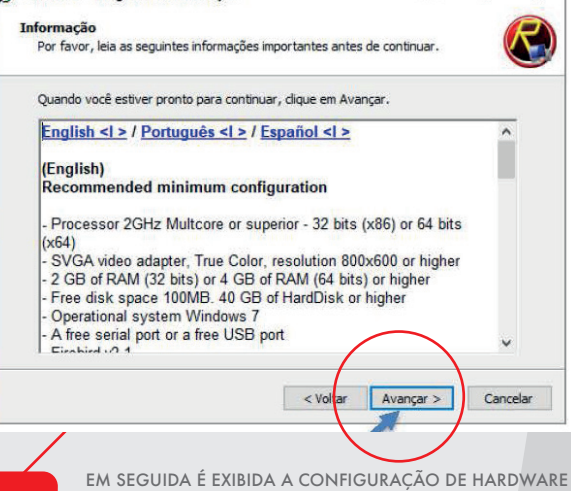

RECOMENDADA PARA INSTALAÇÃO DO SOFTWARE. SE O COMPUTADOR ATENDE A ESSES REQUISITOS, BASTA CLICAR EM AVANÇAR.

**3**

NA TELA A SEGUIR SERÁ NECESSÁRIA A ESCOLHA ENTRE DUAS OPÇÕES DE INSTALAÇÃO DO SOFTWARE FIREBIRD (SOFTWARE INSTALADO AUTOMATICAMENTE E NECESSÁ-RIO PARA O CORRETO FUNCIONAMENTO DO RASTHER PC). CASO JÁ EXISTA UMA VERSÃO DESTE SOFTWARE JÁ INSTA-LADA NO COMPUTADOR, SELECIONE A OPÇÃO FIREBIRD EMBEDDED. CASO CONTRÁRIO, OPTE PELA OPÇÃO FIREBIRD DEFAULT. EM SEGUIDA, CLIQUE EM AVANÇAR.

< Voltar | Avançar > | Cancelar

**16**

Clique em avançar

se não possuir o

Firebird instalado no

computador

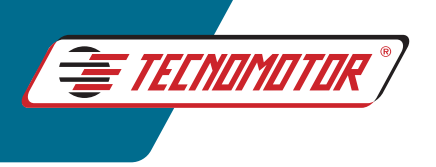

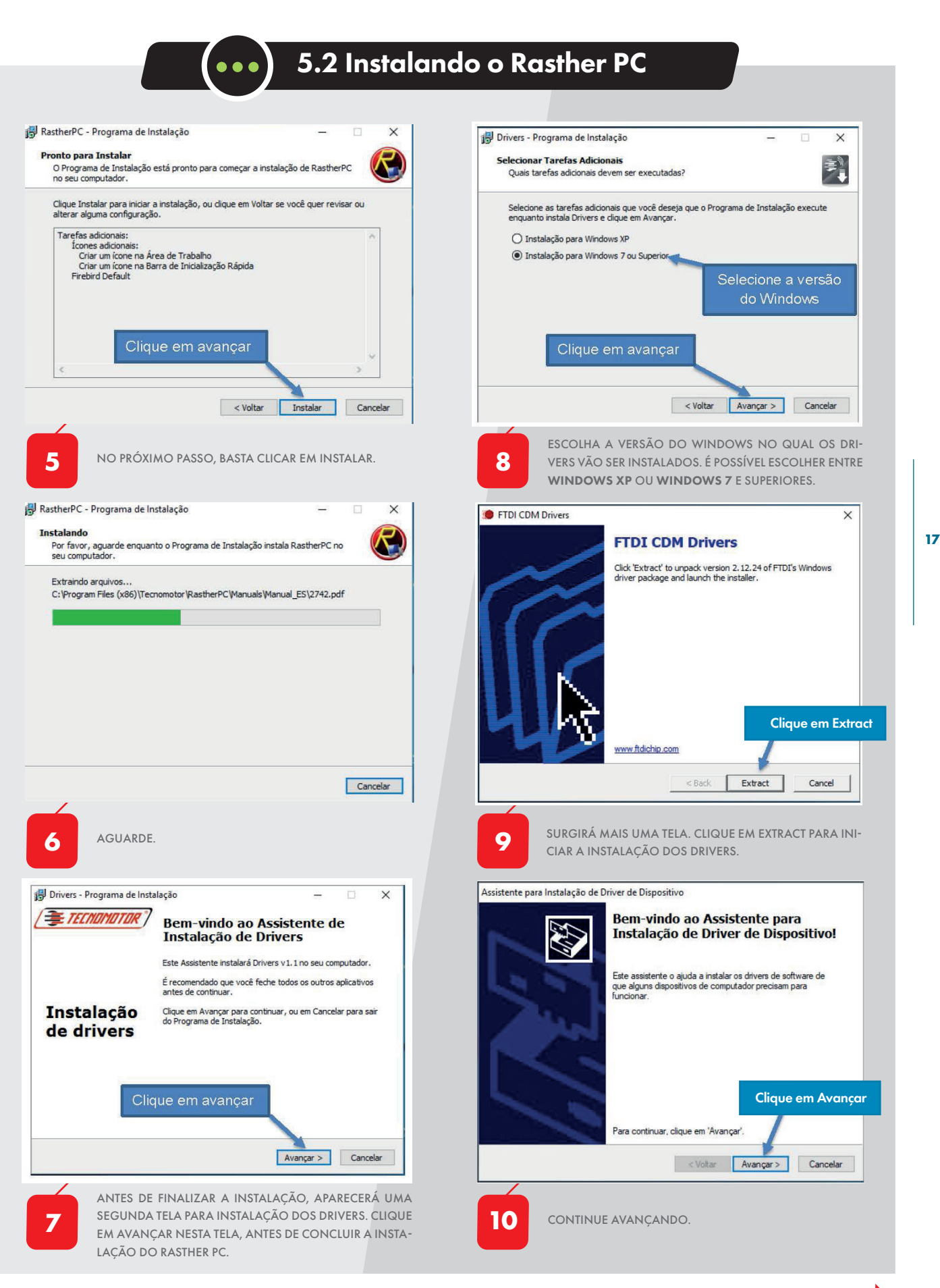

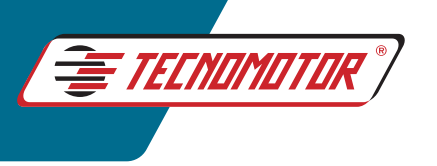

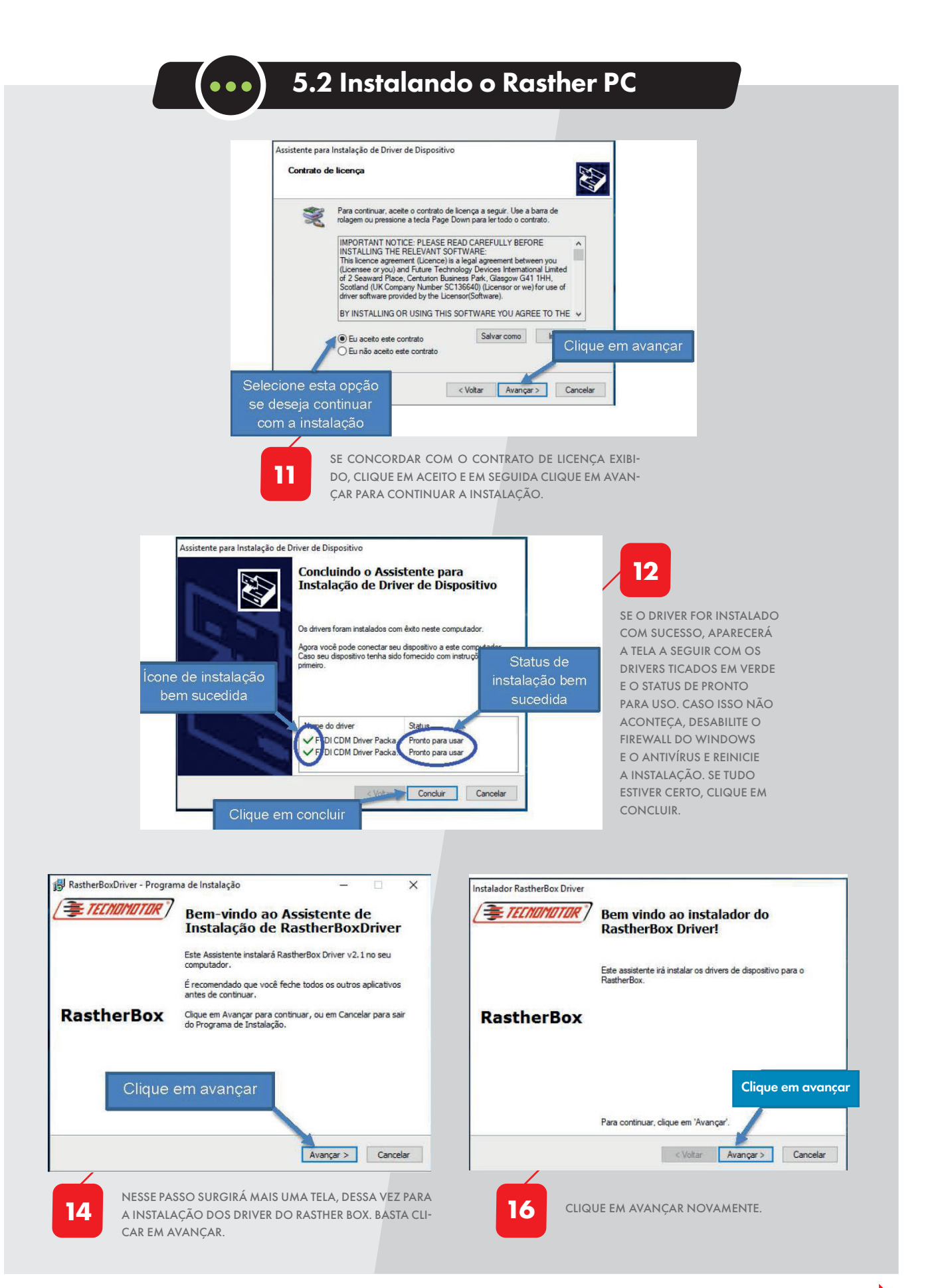

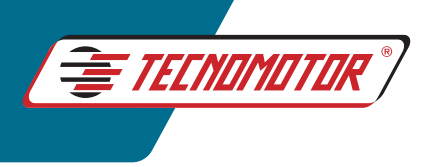

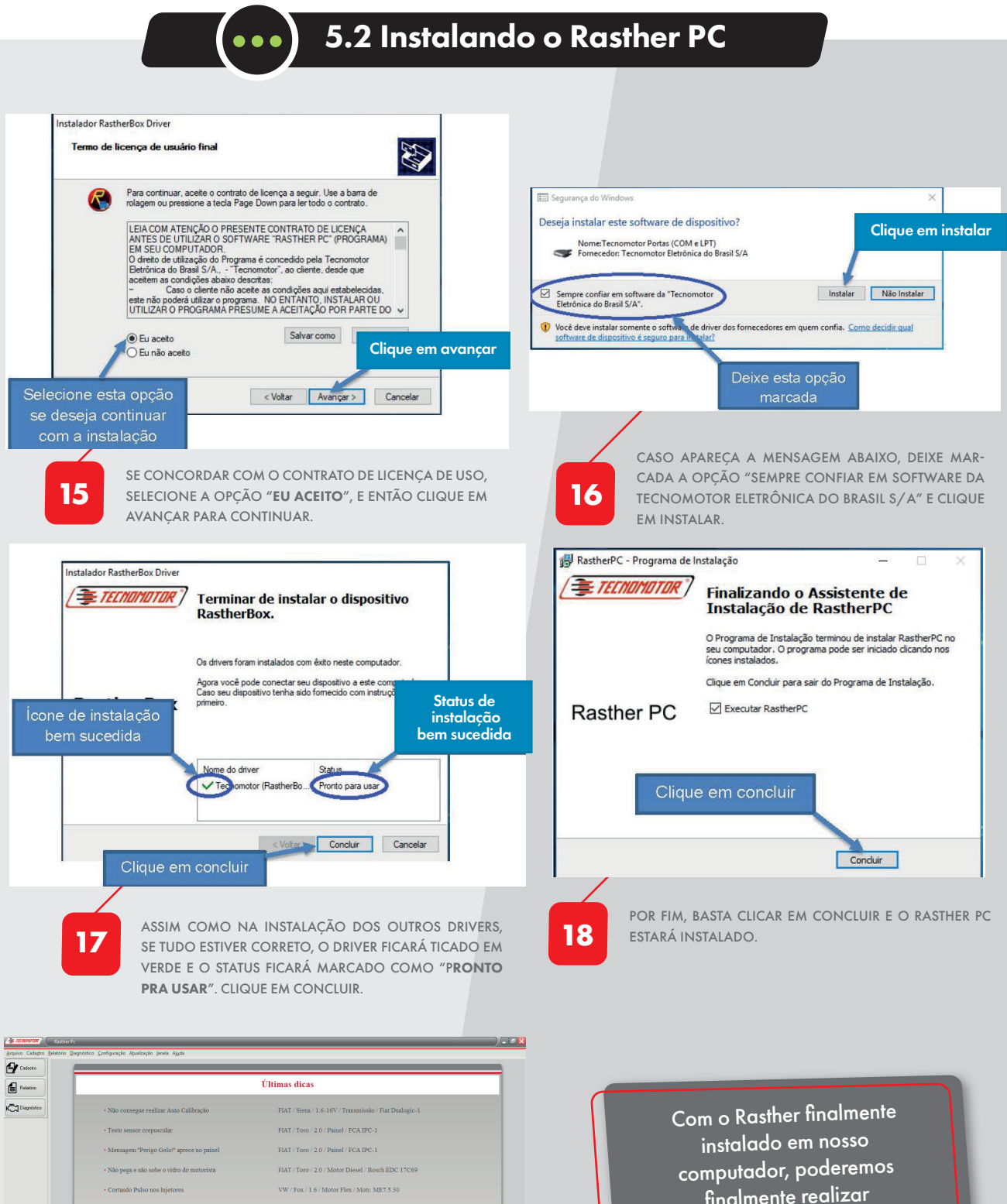

SE TUDO ESTIVER CORRETAMENTE INSTALADO, O RAS-THER PC SERÁ EXECUTADO EM SUA TELA INICIAL CON-FORME PODE SER VISTO NA IMAGEM A SEGUIR.

**19**

 $2^{r_1 \cdot \ldots \cdot r_n}$ 

finalmente realizar o procedimento de "Atualização", nosso próximo assunto abordado.

*Instalando o Rasther PC*

**I** 

**19**

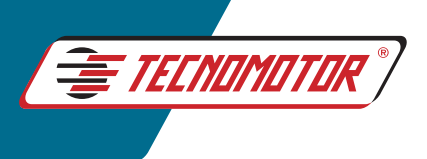

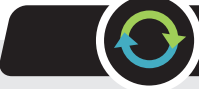

## 5.3 Atualizando o Rasther

*Existem dois tipos de atualização no Rasther:*

#### *Atualização de Versão*

**20**

*É uma atualização paga que acrescentará novos sistemas e veículos ao Rasther. É necessário que se entre em contato com um representante ou setor comercial para adquirir a nova versão para o aparelho. Recomenda-se fazê-lo de acordo com a necessidade de uso, ou seja, se as aplicações inclusas nas versões mais novas satisfazem a demanda da oficina. É sempre importante se informar antes da compra para se certificar do que a nova versão está oferecendo.*

*Embora existam essas diferenças entre as duas atualizações, o procedimento é sempre o mesmo. Através do número de série do aparelho que é reconhecido automaticamente pelo Rasther PC, o sistema libera uma nova versão caso ela tenha sido comprada pelo usuário, ou realiza apenas a atualização de revisão.*

#### *Atualização de Revisão*

*É uma atualização sem custo que visa acrescentar melhorias e correções nos sistemas já existentes no aparelho, como por exemplo, novas descrições de defeito, dicas ou correções de bugs encontrados. Recomenda-se fazê-la a cada 15 (quinze) dias, pois nesse intervalo de tempo sempre há alguma correção ou melhoria liberada para download.*

*Na compra de uma nova montadora, também deverá ser feito o procedimento de atualização para que a mesma seja liberada no aparelho.*

*Para atualização do aparelho, siga os procedimentos das páginas a seguir. Eles servem tanto para o Rather IIIS como para o RastherBOX.*

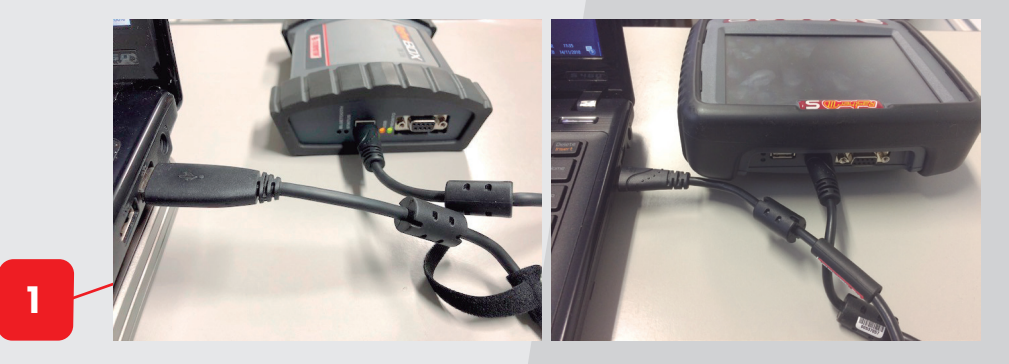

CONECTE O RASTHER AO COMPUTADOR ATRAVÉS DE UM CABO USB. EMBORA SEJA POSSÍVEL COMUNICAR O RASTHERBOX POR BLUETOOTH, É RECOMENDADO QUE SE FAÇA A COMUNICAÇÃO VIA PORTA USB, PARA QUE NÃO SE PERCA NENHUMA INFORMAÇÃO DEVIDO A ALGUMA INTERFERÊNCIA NO SINAL. CASO O CABO USB QUE ACOMPANHA O APARELHO TENHA SE PERDIDO, PODE SER USADO UM CABO COMUM DE IMPRESSORA. NO CASO DA RASTHER IIIS, É NECESSÁRIO QUE ELE ESTEJA ALIMENTADO POR UMA FONTE DE ENERGIA ELÉTRICA, PODENDO SER PELA BATERIA DE ALGUM AUTOMÓVEL, ACENDEDOR DE CIGARRO OU PELA FONTE DE 12V QUE ACOMPANHA O APARELHO.

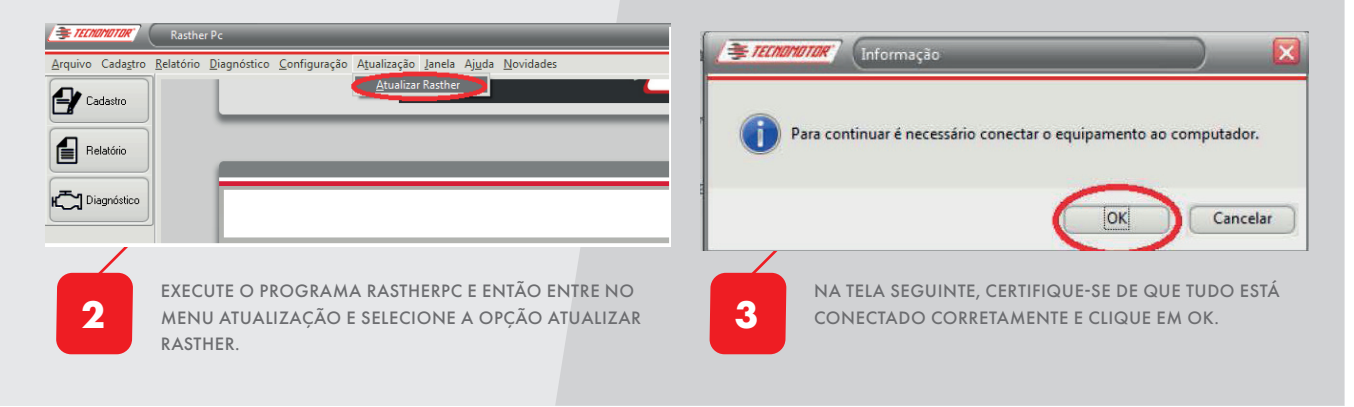

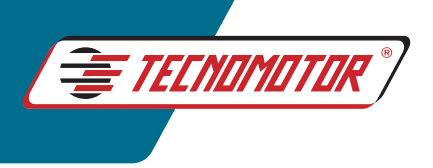

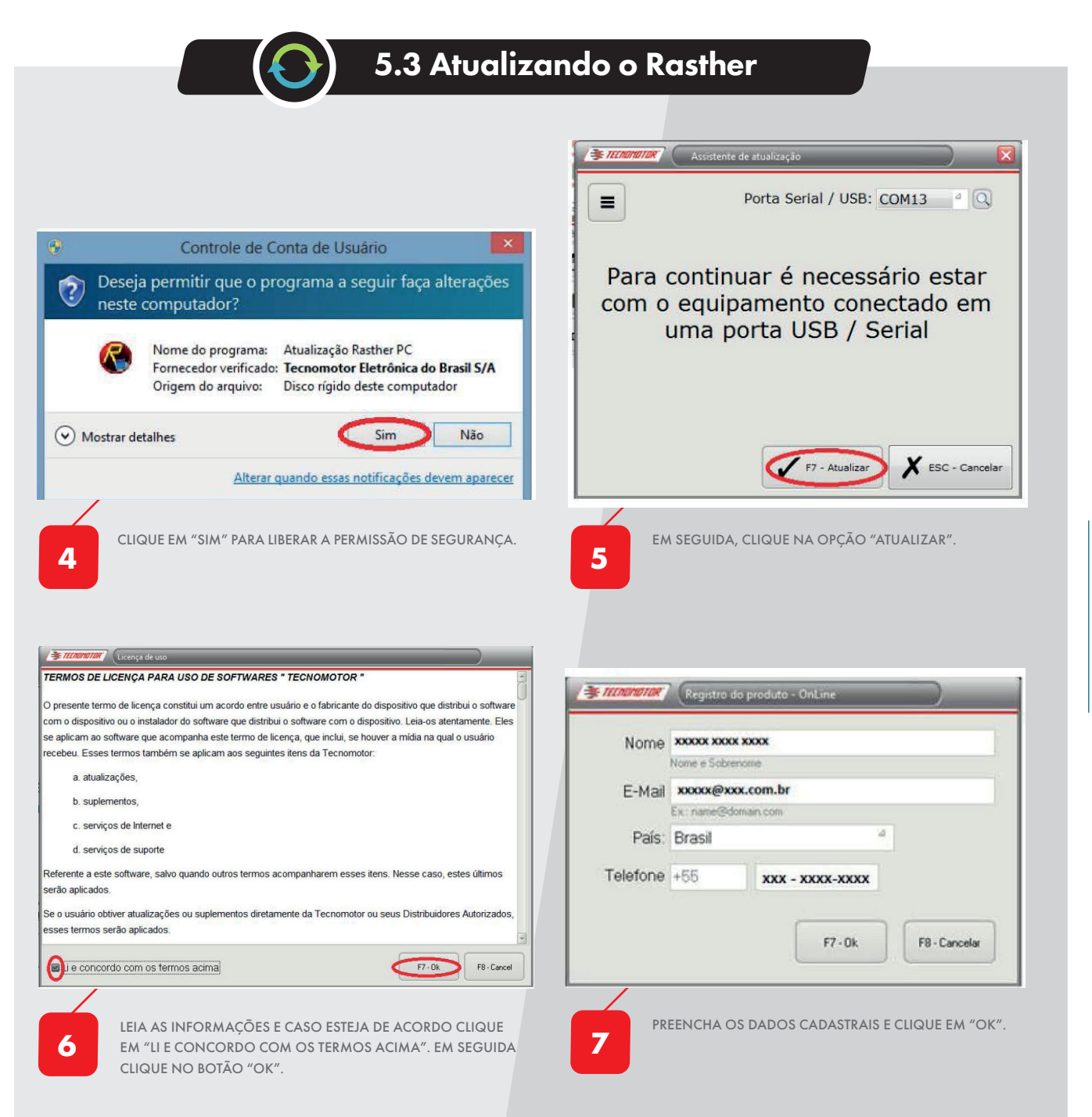

**8**

NESTE MOMENTO, O PROCESSO DE ATUALIZAÇÃO DO SOFTWARE RASTHER PC, ATUALIZAÇÃO DO RASTHER E HABILITAÇÃO DE MONTADORA/VERSÃO SERÁ REALIZADO. O PROCESSO PODERÁ LEVAR VÁRIOS MINUTOS, DEPENDENDO DA ÚLTIMA ATUALIZAÇÃO FEITA PELO CLIENTE. TODOS OS PASSOS PODERÃO SER ACOMPANHADOS CONFORME DESCRIÇÃO AO LADO.

*O processo somente está concluído quando apresentar a simbologia "Positiva".*

*O procedimento interrompido ou que apresentar alguma falha será identificado com a simbologia "Exclamação"*

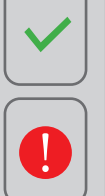

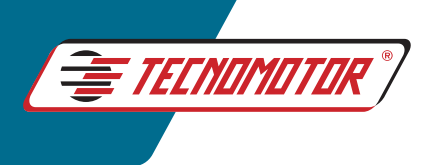

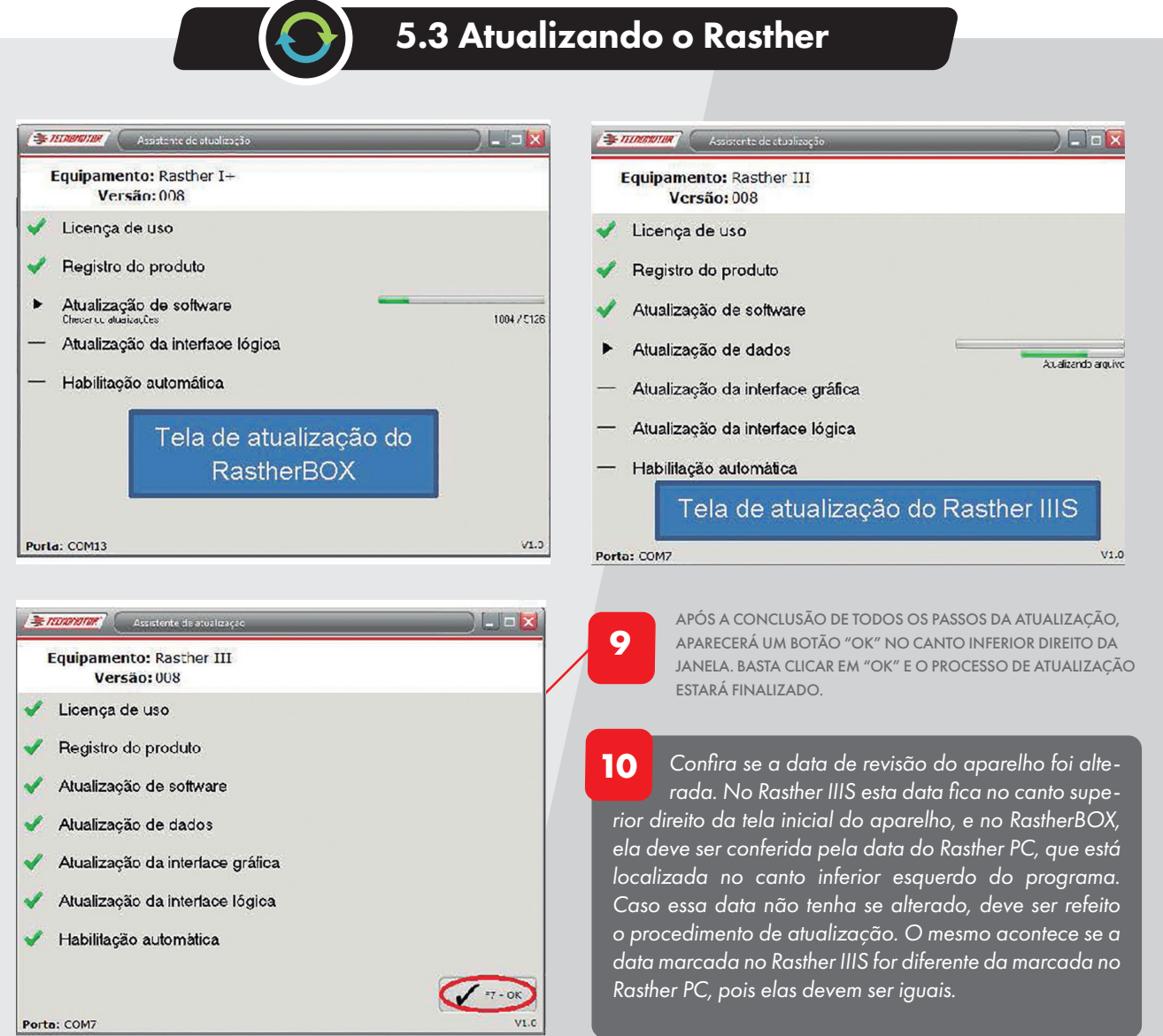

*Vale ressaltar que a data no aparelho após a atualização, não é a data do dia em que foi feito o procedimento, mas sim a data da última atualização disponibilizada nos servidores da Tecnomotor. Portanto, será muito comum, ela ser anterior ao dia em que foi realizada.*

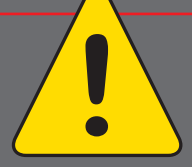

**22**

#### IMPORTÂNCIA DE MANTER O RASTHER SEMPRE ATUALIZADO

A tecnologia nunca dorme! Pensando nisso a Tecnomotor lança sempre melhorias contínuas para seus equipamentos. Sendo assim, mantendo seu equipamento atuali-

zado, poderá usufruir dessas melhorias, além de prevenir um mau funcionamento do aparelho devido a falhas no software.

Algumas recompensas também são oferecidas para quem mantém o Rasther atualizado na última ou penúltima versão. Há a possibilidade de acesso direto ao Apoio Técnico através do Chat no Rasther PC e do aplicativo TecnoZap para celulares com plataforma Android.

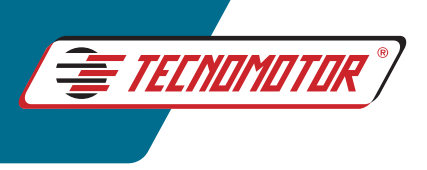

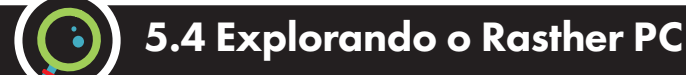

*Como já foi dito anteriormente, o Rasther PC não serve somente para atualização, ele também é usado para diagnóstico nos veículos. Para tal, é necessário que o Rasther esteja conectado na porta USB do computador e no*  veículo também. No caso do Rasther BOX ele será necessário, já que o mesmo não possui uma interface gráfica *incorporada. Mas mesmo para quem utiliza o Rasther IIIS, ele acrescentará algumas funções, que podem ser úteis em determinadas situações. Vamos conhecê-las?*

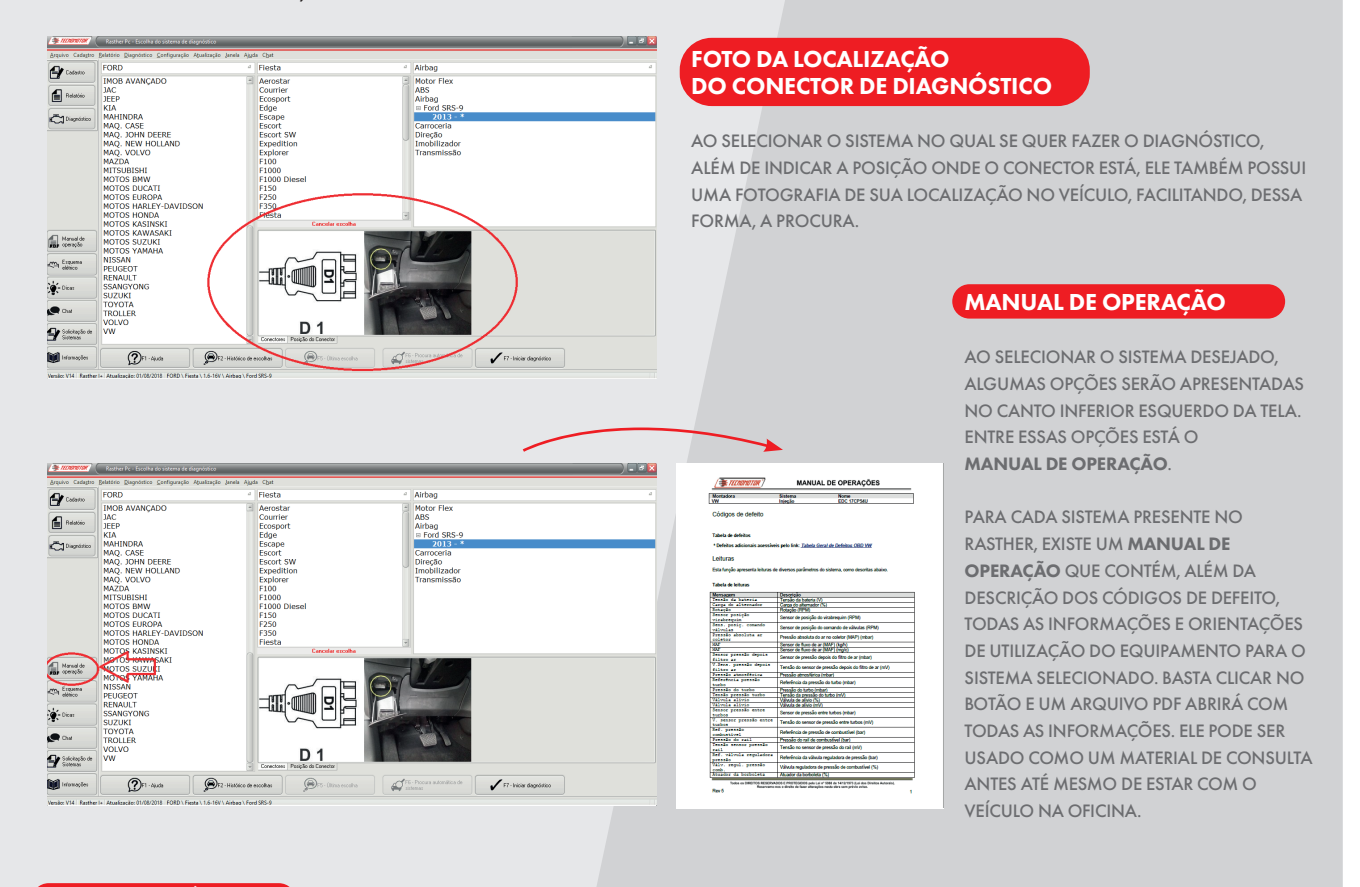

#### ESQUEMA ELÉTRICO

EMBORA O ESQUEMA ELÉTRICO POSSA SER VISUALIZADO DIRETAMENTE PELO APARELHO OU PELO RASTHER ANDROID NO CASO DO RASTHERBOX, ELE É EXIBIDO COMPONENTE POR COMPONENTE. JÁ NO SOFTWARE RASTHER PC, É POSSÍVEL A VISUALIZAÇÃO DO ESQUEMA COMPLETO. AO SELECIONAR O SISTEMA DESEJADO, A OPÇÃO DO ESQUEMA ELÉTRICO, QUANDO DISPONÍVEL, APARECERÁ NO CANTO INFERIOR ESQUERDO DA TELA. BASTA CLICAR NO BOTÃO E O ESQUEMA SERÁ ABERTO

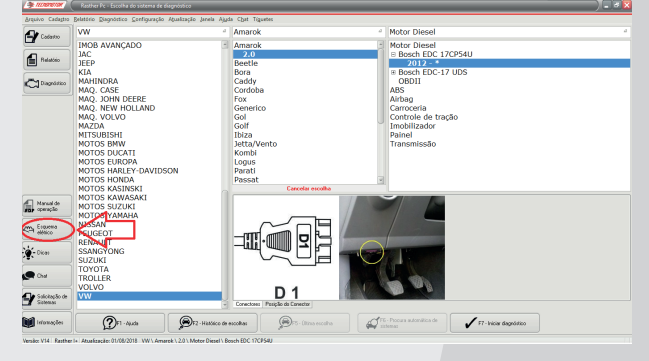

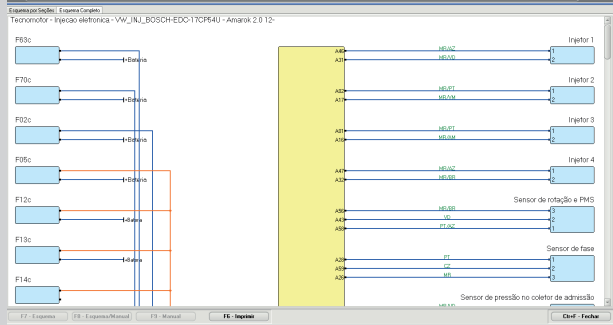

ALÉM DE PODER VISUALIZAR O ESQUEMA ELÉTRICO COMPLETO, É POSSÍVEL VISUALIZAR LIGAÇÕES EM COMUM ENTRE OS COMPONENTES. PARA TAL, É PRECISO SOMENTE CLICAR EM UM DOS FIOS, E TODOS OS QUE ESTIVEREM INTERLIGADOS FICARÃO DESTACADOS NA COR VERMELHA.

**23**

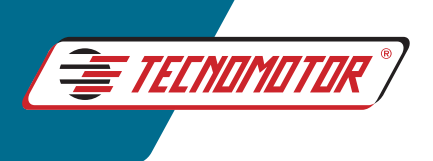

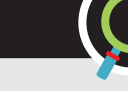

 $\overline{P}$ O  $\overline{c}$ 

 $\overline{u}$ 

## 5.4 Explorando o Rasther PC

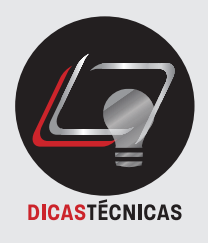

**24**

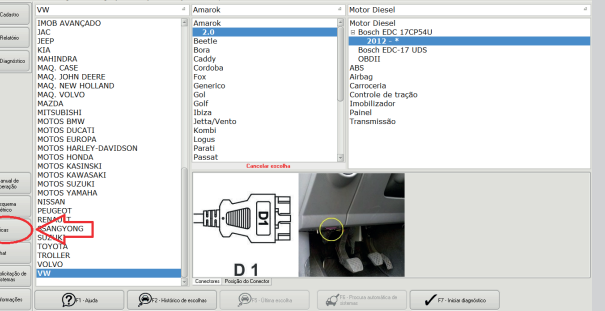

#### DICAS

**DELEK** 

MUITAS VEZES NA SOLUÇÃO DE UM PROBLEMA, UMA DICA É SEMPRE BEM-VINDA. NO SOFTWARE RASTHER PC ELAS TAMBÉM ESTARÃO PRESENTES. OS APARELHOS TERÃO ACESSO ATRAVÉS DO SOFTWARE RASTHER PC A MAIS DE 1500 DICAS TÉCNICAS PARA SEU AUXÍLIO.

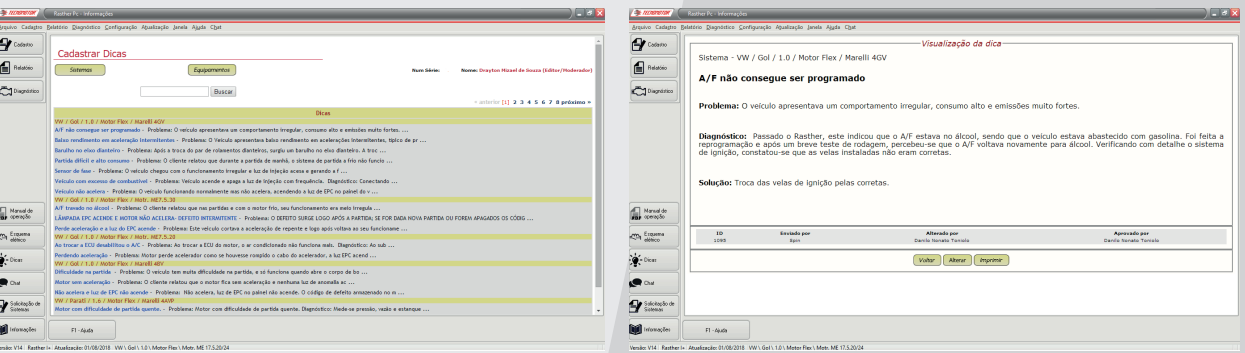

CLIQUE NO BOTÃO DICAS E UMA LISTA DE VÁRIAS DICAS REFERENTES AO SISTEMA SELECIONADO SERÁ EXIBIDA NA TELA..

AO SELECIONAR A DICA DE ACORDO COM O DEFEITO EXISTENTE NO VEÍCULO, ELA SERÁ EXIBIDA COM A DESCRIÇÃO DO DEFEITO, O DIAGNÓSTICO QUE FOI REALIZADO E A SOLUÇÃO DO PROBLEMA.

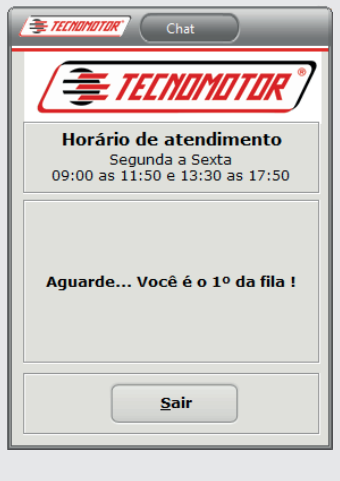

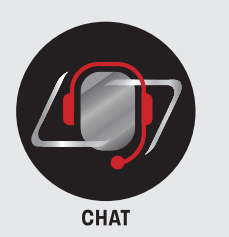

#### **CHAT**

O CHAT ESTÁ DISPONÍVEL SOMENTE PARA APARELHOS QUE ESTEJAM ATUALIZADOS NA ÚLTIMA E PENÚLTIMA VERSÃO. ATRAVÉS DO CHAT, É POSSÍVEL ENTRAR EM CONTATO DIRETO COM O APOIO TÉCNICO DE FORMA MAIS RÁPIDA.

PARA ACESSAR O CHAT, SELECIONE PRIMEIRAMENTE O SISTEMA DO VEÍCULO DO QUAL PRECISA TIRAR DÚVIDA. EM SEGUIDA, CLIQUE NO BOTÃO CHAT. UMA TELA SERÁ EXIBIDA COM A SUA POSIÇÃO NA FILA PARA ATENDIMENTO.

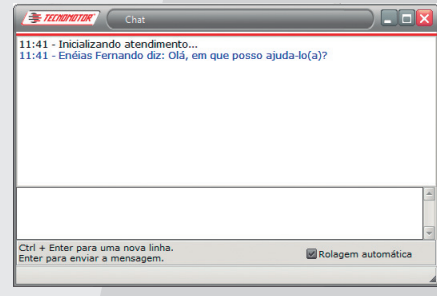

ASSIM QUE UM TÉCNICO ESTIVER DISPONÍVEL, A TELA DO CHAT SERÁ ABERTA.

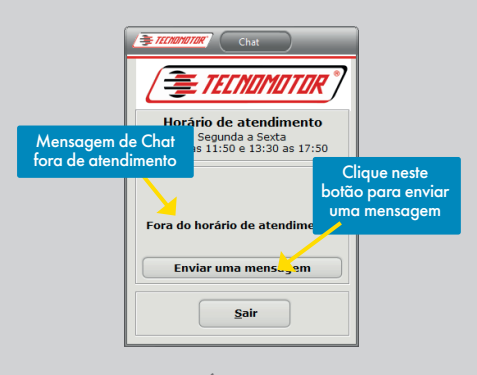

CASO O APOIO TÉCNICO ESTEJA FORA DE ATENDIMENTO, É POSSÍVEL DEIXAR UM RECADO REFERENTE À DÚVIDA, E RECEBER UMA RESPOSTA POR E-MAIL POSTERIORMENTE.

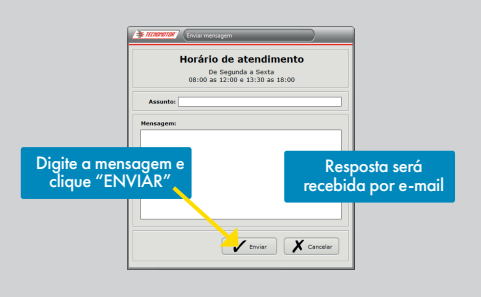

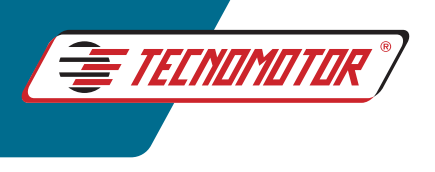

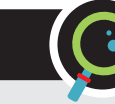

## 5.4 Explorando o Rasther PC

#### INVESTIGAÇÃO AVANÇADA

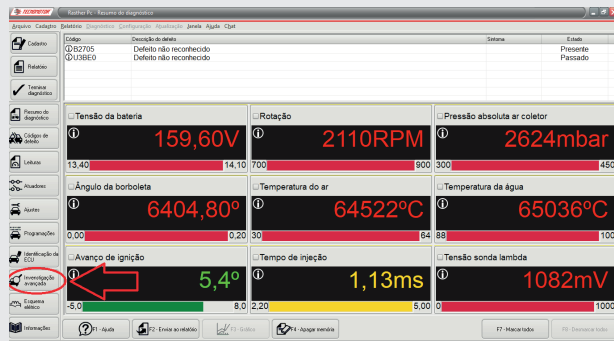

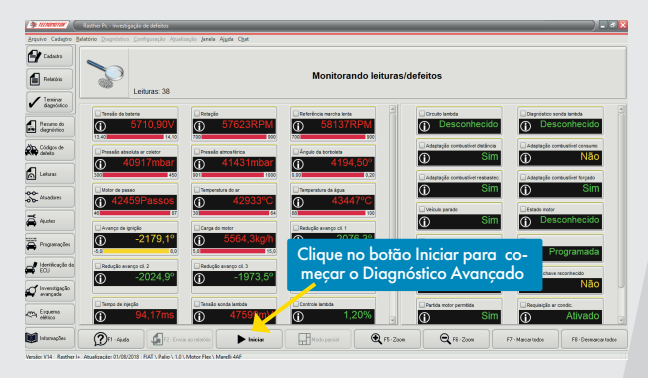

AO CLICAR NO BOTÃO "DIAGNÓSTICO AVANÇADO", UMA TELA COM TODAS AS LEITURAS DISPONÍVEIS PARA O VEÍCULO SERÁ EXIBIDA. PODE-SE SELECIONAR AS LEITURAS QUE SÃO DE MAIOR INTERESSE OU MONITORAR TODAS. PARA INICIAR O MONITORAMENTO, CLIQUE NO BOTÃO "INICIAR".

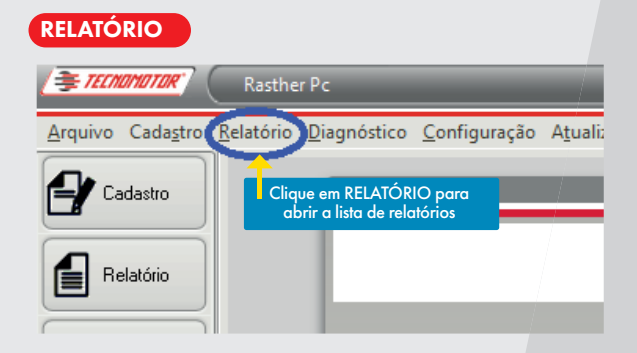

USUÁRIOS DO RASTHER BOX PODEM CRIAR RELATÓRIOS ATRAVÉS DO SOFTWARE RASTHER PC OU PELO APLICATIVO RASTHER ANDROID E VISUALIZÁ-LOS NAS DUAS PLATAFORMAS. PORÉM OS USUÁRIOS DO RASTHER IIIS PODERÃO CRIAR UM RELATÓRIO DIRETAMENTE PELO APARELHO, MAS SÓ PODERÃO VISUALIZÁ-LO ATRAVÉS DO SOFTWARE RASTHER PC.

CASO O RELATÓRIO ESTEJA SALVO NA MEMÓRIA INTERNA DO RASTHER IIIS, SERÁ NECESSÁRIO IMPORTÁ-LO PARA O COMPUTADOR. PARA ISSO, CONECTE O APARELHO AO COMPUTADOR E A UMA FONTE DE ENERGIA. EM SEGUIDA, CLIQUE NO BOTÃO "IMPORTAR" QUE FICA NO CANTO INFERIOR DIREITO DA TELA NO SOFTWARE RASTHER PC.

A INVESTIGAÇÃO AVANÇADA É UM RECURSO MUITO ÚTIL QUANDO ESTAMOS COM ALGUM DEFEITO INTERMITENTE NO VEÍCULO, OU SEJA, DEFEITOS QUE SÓ ACONTECEM QUANDO O DONO DO VEÍCULO ESTÁ DIRIGINDO, OU EM DETERMINADAS SITUAÇÕES, COMO POR EXEMPLO, AO ATINGIR DETERMINADA ROTAÇÃO, OU AO PASSAR POR UMA LOMBADA, E ASSIM POR DIANTE.

COM O AUXÍLIO DA INVESTIGAÇÃO AVANÇADA, É POSSÍVEL MONITORAR AS LEITURAS DO VEÍCULO E QUANDO A FALHA OCORRER, ELAS FICARÃO TRAVADAS NA TELA DO SOFTWARE PARA CONFERÊNCIA DO QUE ESTÁ SAINDO FORA DOS PARÂMETROS CORRETOS DE FUNCIONAMENTO. PARA UTILIZAÇÃO DO DIAGNÓSTICO AVANÇADO, É NECESSÁRIO QUE O EQUIPAMENTO ESTEJA CONECTADO NO VEÍCULO E NO COMPUTADOR, AO INICIAR O DIAGNÓSTICO PELO SOFTWARE RASTHER PC, A OPÇÃO "DIAGNÓSTICO AVANÇADO" FICARÁ DISPONÍVEL NO CANTO ESQUERDO DA TELA.

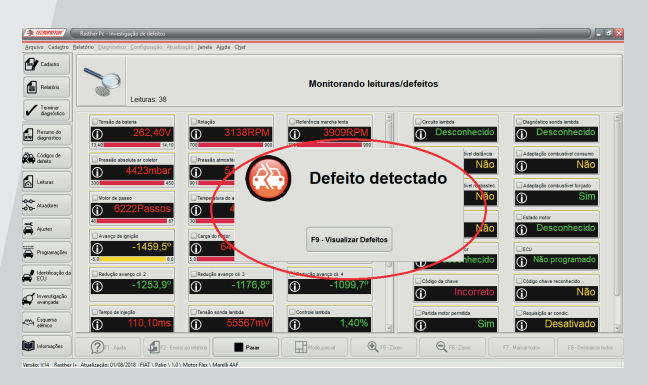

APÓS O INÍCIO DO MONITORAMENTO, ASSIM QUE A FALHA OCORRER E O DTC FOR REGISTRADO, UMA MENSAGEM SERÁ EXIBIDA NA TELA SOBRE A OCORRÊNCIA DO DEFEITO, E AS LEITURAS FICARÃO TRAVADAS PARA **CONFERÊNCIA** 

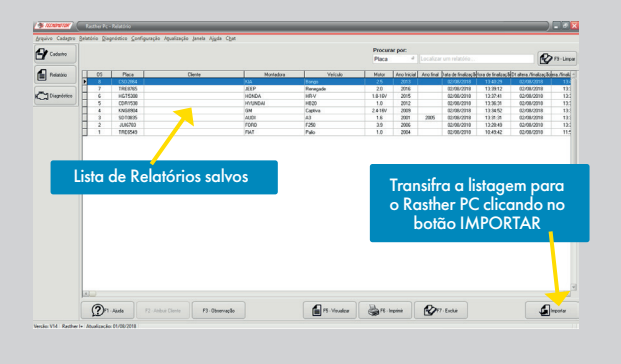

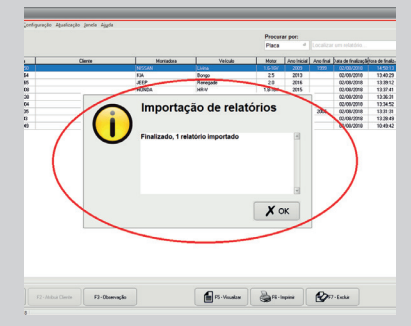

AO FINAL, ESTA MENSAGEM É EXIBIDA, E O RELATORIA ESTARÁ PRESENTE NA LISTA DE RELATÓRIOS DO SOFTWARE RASTHER PC.

**25**

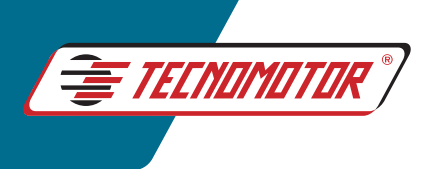

## *6. RASTHER ANDROID*

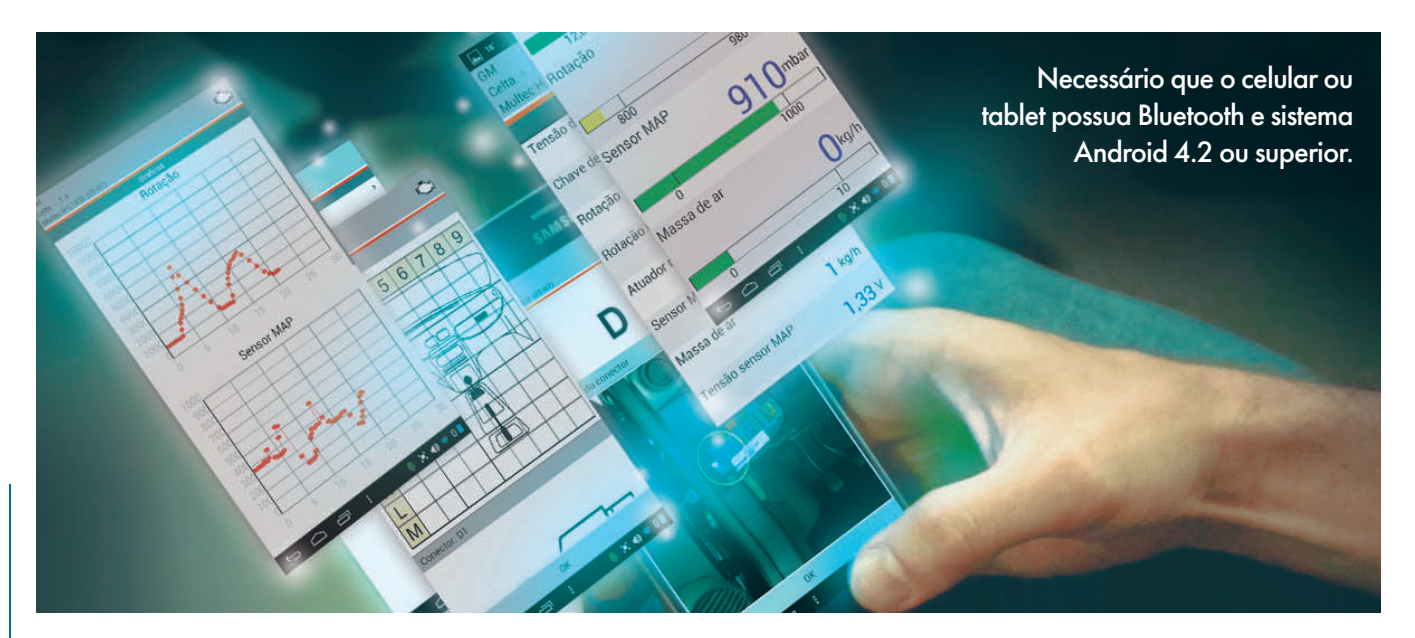

**26**

O Rasther Android é um aplicativo que possibilita a utilização do RastherBOX e Rasther IIIS (se utilizando o adaptador TM123) através de um celular ou tablet via Bluetooth.

É uma alternativa de interface mais rápida e prática para usuários do RastherBOX, pois elimina a necessidade de um computador para realização do diagnóstico.

Como diferencial, esse aplicativo permite a criação de relatórios que podem ser enviados para o cliente até mesmo via Whatsapp.

## Baixando o Rasther Android

*Para baixar o Aplicativo Rasther Android, basta acessar a Play store pelo dispositivo celular ou tablet, pesquisar por Rasther Android e por fim, clicar em instalar.* 

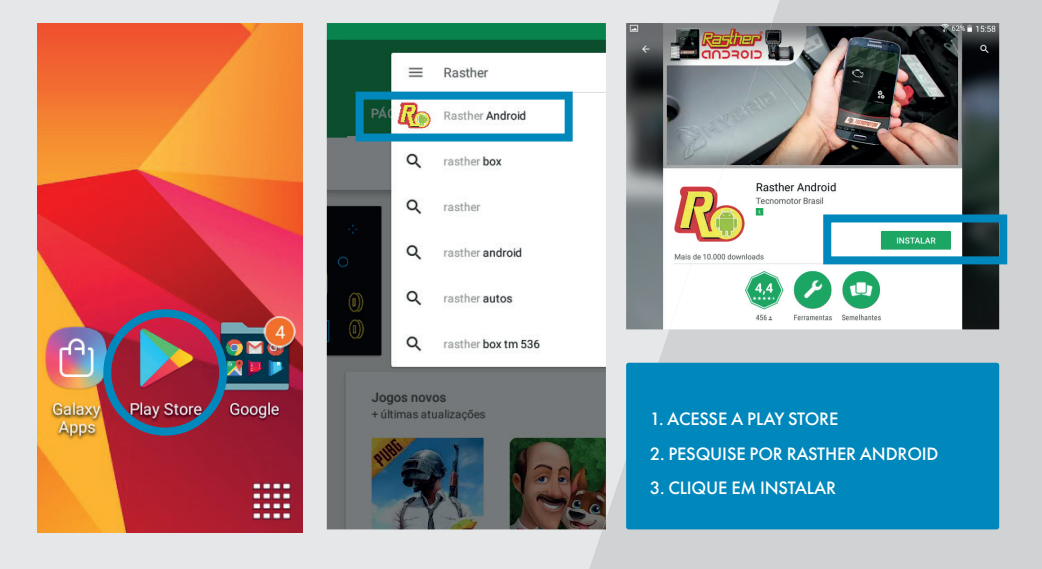

*Após estas etapas, o aplicativo já estará instalado em seu dispositivo, porém, antes de utilizá-lo com o Rasther, ainda serão necessárias algumas*  etapas de configura*ção. Vamos a elas!*

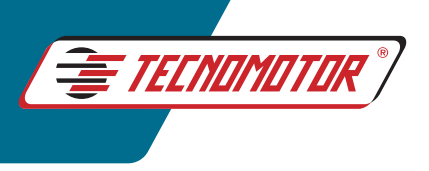

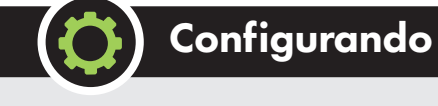

## Configurando o Rasther Android

EM PRIMEIRO LUGAR, CERTIFIQUE-SE DE QUE O BLUETOOTH DO DISPOSITIVO ESTÁ HABILITADO.

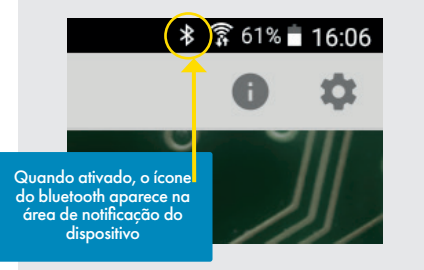

AO ABRIR O APLICATIVO PELA PRIMEIRA VEZ, A SEGUINTE TELA SERÁ APRESENTADA, CLIQUE NO ÍCONE DA ENGRENAGEM, NO CANTO SUPERIOR DIREITO DA TELA, PARA ACESSAR AS CONFIGURAÇÕES.

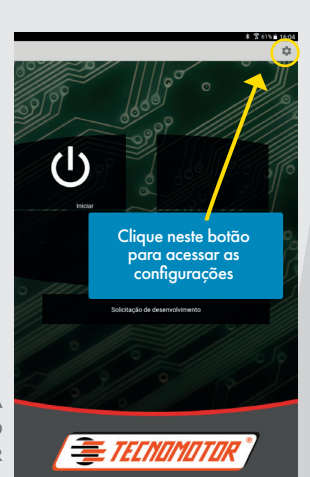

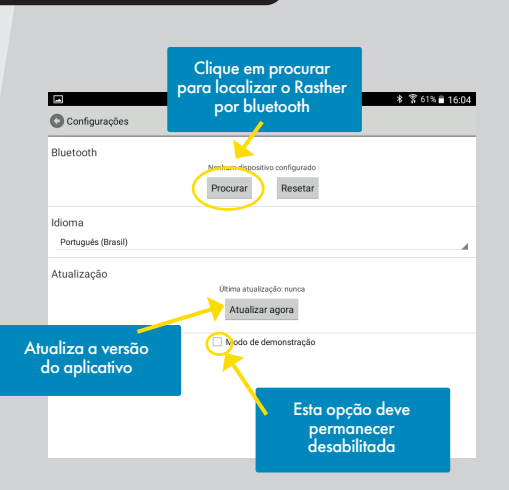

EM SEGUIDA, SELECIONE A OPÇÃO PROCURAR, PARA QUE O APLICATIVO ENCONTRE O RASTHER PARA PAREAR.

- A opção ATUALIZAR AGORA nas configurações do aplicativo, atualiza somente a versão do aplicativo. A atualização do Rasther só é possível via RastherPC. - A opção MODO DE DEMONSTRAÇÃO (abaixo do botão Atualizar Agora), deve permanecer

desabilitada, caso contrário, as leituras apresentadas pelo software não serão reais.

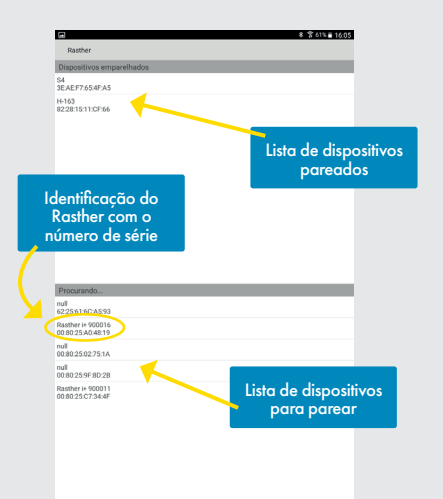

APÓS A SELEÇÃO DO BOTÃO PROCURAR, SERÁ ABERTA UMA LISTA COM TODOS OS DISPOSITIVOS BLUETOOTH DISPONÍVEIS. DEVE-SE ENTÃO, SELECIONAR O RASTHER DENTRE OS DISPOSITIVOS DA LISTA, PARA REALIZAR O PAREAMENTO DO APARELHO COM O APLICATIVO. ESTE PODERÁ SER IDENTIFICADO ATRAVÉS DE SEU NÚMERO DE SÉRIE.

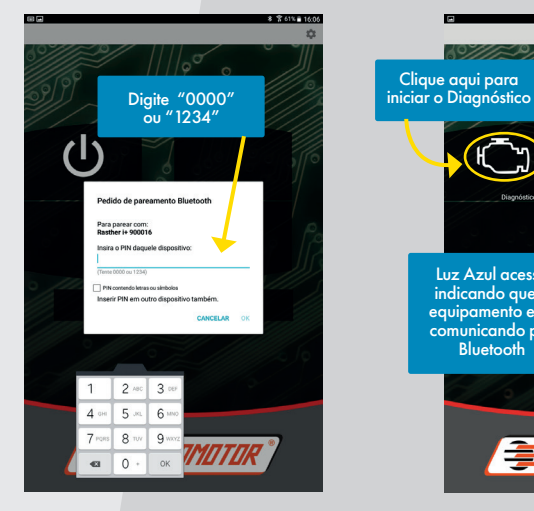

APÓS SELECIONAR O RASTHER NA LISTA DE DISPOSITIVOS, O APLICATIVO RETORNARÁ PARA A TELA DE CONFIGURAÇÃO NOVAMENTE. NESSE PONTO, DEVE-SE CLICAR NO BOTÃO RETORNAR PARA VOLTAR À TELA INICIAL DO APLICATIVO, ONDE SERÁ PEDIDO UM CÓDIGO PIN PARA PAREAR O EQUIPAMENTO. O CÓDIGO PIN SERÁ "0000" OU "1234".

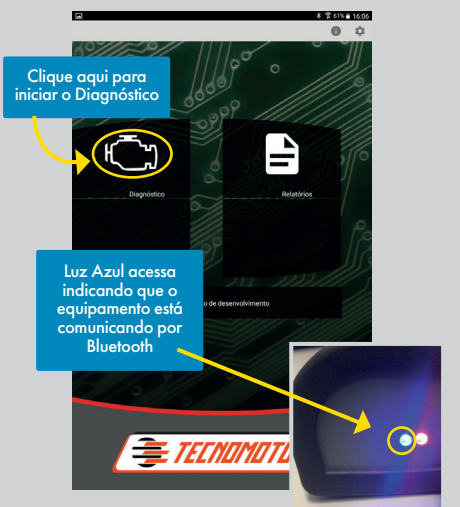

SE TUDO ESTIVER CORRETO, A TELA INICIAL FICARÁ COMO O DA FIGURA ACIMA E A LUZ AZUL DO RASTHER FICARÁ ACESA. SE ISSO NÃO ACONTECER, REPITA TODO O PROCEDIMENTO NOVAMENTE

COM TUDO CONCLUÍDO, BASTA CLICAR NO ÍCONE DESTACADO ACIMA E REALIZAR O DIAGNÓSTICO.  $\blacksquare$ 

## *7. MUITO ALÉM DO PRODUTO*

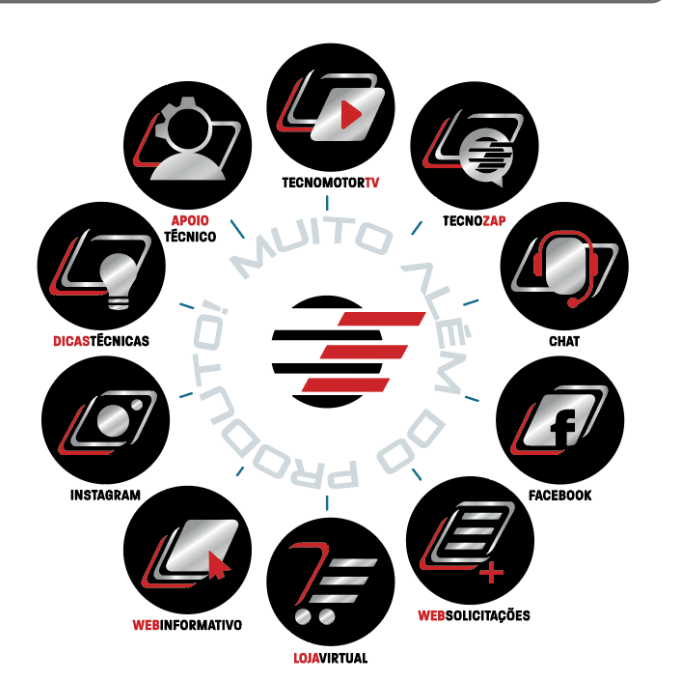

A Tecnomotor é uma empresa de amplo relacionamento direto com o reparador. Nossa experiência em soluções de diagnóstico automotivo segue em constante evolução e buscamos oferecer os mais modernos recursos para atender seus clientes e reparadores. Há novos e modernos sistemas on-line para facilitar seu dia a dia na oficina, aproximando nossa equipe às suas necessidades, pois acreditamos que nosso relacionamento vai muito além do produto. A seguir, apresentamos mais alguns serviços disponíveis

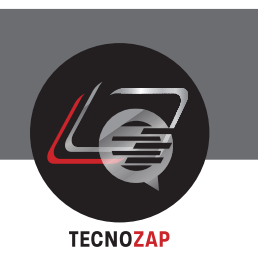

E TECNOMOTOI

O TecnoZap, é um aplicativo para celulares com plataforma Android, que é utilizado para contato com o Apoio Técnico da Tecnomotor. Tem um funcionamento semelhante ao Chat do RastherPC, porém, com a possibilidade de envio de imagens e vídeo para uma melhor compreensão do técnico em atendimento.

Assim como o Chat, o TecnoZap só está disponível para os clientes que possuírem as duas últimas versões do aparelho.

Pode ser instalado em aparelho com sistema Android 4.4.4 ou superior.

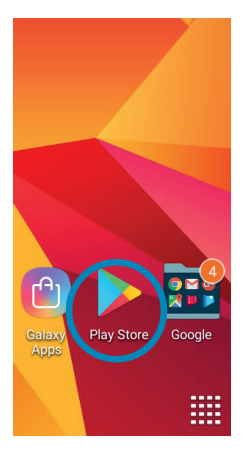

1. PARA BAIXAR O APLICATIVO TECNOZAP, BASTA ACESSAR A PLAY STORE PELO DISPOSITIVO CELULAR OU TABLET, PESQUISAR POR TECNOZAP E POR FIM, CLICAR EM INSTALAR.

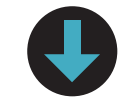

## Baixando o TecnoZap

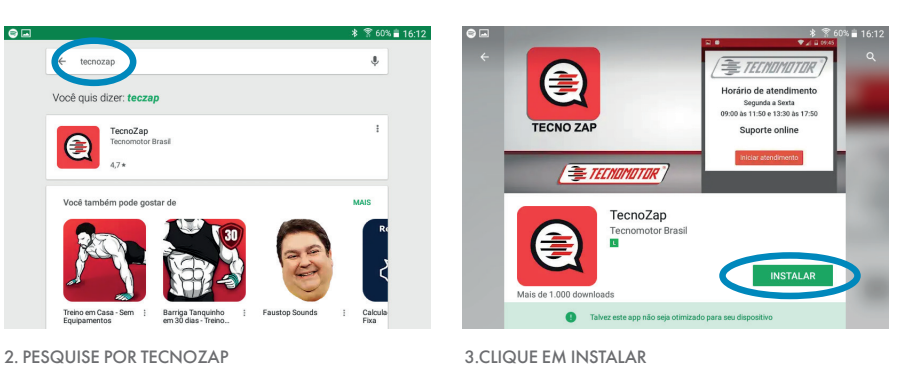

Após estes procedimentos, o aplicativo já estará instalado e só faltarão algumas configurações em sua primeira utilização. Vejamos a seguir como proceder.

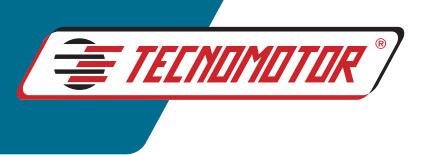

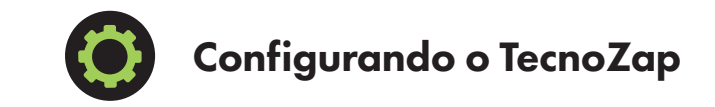

Ao executar o aplicativo pela primeira vez, a tela abaixo será exibida, pedindo que seja inserido o número de série do equipamento.

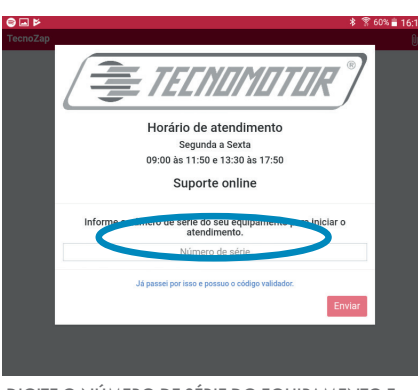

DIGITE O NÚMERO DE SÉRIE DO EQUIPAMENTO E CLIQUE EM ENVIAR.

Inserido o número de série do equipamento, clique em enviar. Um código validador será enviado no email que foi cadastrado no software RastherPC na habilitação do produto.

Obs.: Esse código tem duração de 10 minutos. Caso esse tempo seja excedido antes da inserção no aplicativo, será necessário reenviar o código validador.

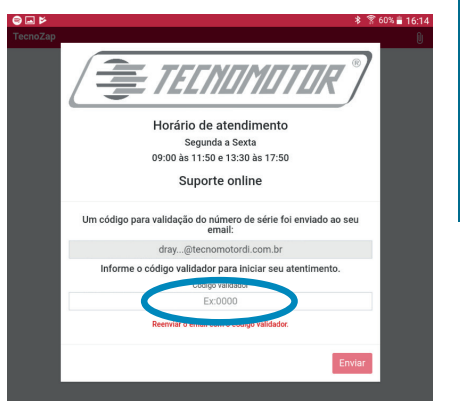

INSIRA O CÓDIGO VALIDADOR E CLIQUE EM ENVIAR.

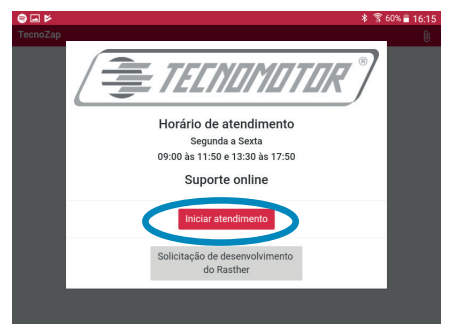

CLIQUE EM INICIAR ATENDIMENTO.

#### CASO SEJA NECESSÁRIO CONFERIR OU ALTERAR O E-MAIL CADASTRADO, ISSO PODE SER FEITO ATRAVÉS DO SOFTWARE RASTHERPC.

EXECUTE O SOFTWARE RASTHERPC COM O RASTHER CONECTADO AO COMPUTADOR E ACESSE CONFIGURAÇÃO>REGISTRO DO PRODUTO

SERÁ EXIBIDA UMA TELA COM OS DADOS CADASTRADOS. CASO NECESSÁRIO, É POSSÍVEL CORRIGIR OU ALTERAR AS INFORMAÇÕES **REGISTRADAS** 

# ┍ SOBRE O NÚMERO DE SÉRIE O número de série do Rasther é um código de 6 dígitos localizado na tampa traseira do equipamento. No Rasther IIIS, ele também pode ser achado no canto superior direito da tela.

Na figura acima, o número de série é o "108406", ou seja, os 6 primeiros números do código de barra de baixo. Esse número é a identidade do aparelho, pois através dele, é possível acessar toda e qualquer informação sobre o produto, como por exemplo: - Montadoras Habilitadas -Versão de Atualização do

- Cadastro da pessoa física ou Jurídica dona do equipamento Por esse motivo, para qualquer contato com a Tecnomotor, é muito importante ter em mãos esse número.

Aparelho

 $\mathsf{Apagar} \mid \mathsf{Spam} \mid \bigcirc \mathsf{B} \bullet \mid \mathsf{Agões} \bullet \mid$ TecnoZap - Código validador De: (Kelly Fazzani)  $6:14$ Responder para: (no-reply)  $6:02$ Segue o código para validação do número de 8356 A validade deste código é de 10 minutos.

CÓDIGO VALIDADOR RECEBIDO NO E-MAIL.

Feito isso, o aplicativo estará pronto para uso. Basta clicar em "Iniciar atendimento" e aguardar o técnico atender.

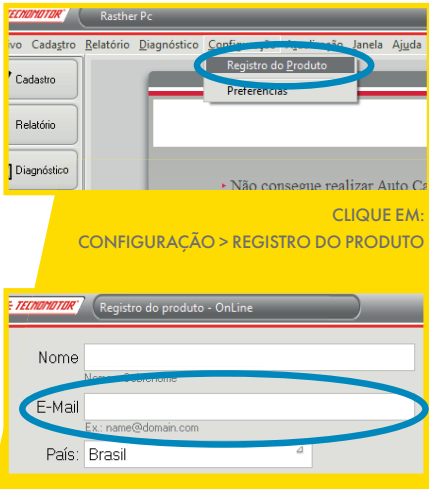

E-MAIL DE CADASTRO DO TECNOZAP

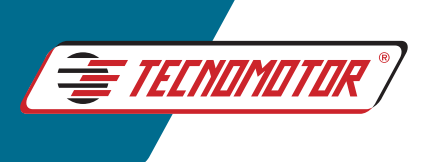

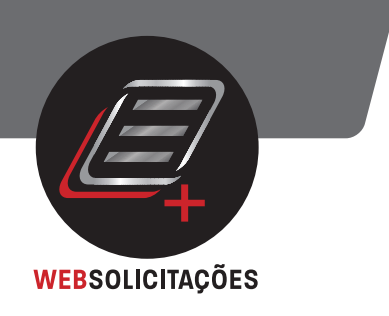

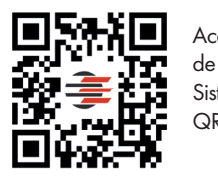

Acesse o canal de solicitação de Sistemas pelo QR Code.

A "Solicitação de Sistemas" é a ferramenta criada pela engenharia da Tecnomotor, para mensurar a real necessidade das oficinas mediante veículos, sistemas, ajustes e programações ainda não contemplados no aparelho. Através desta ferramenta, o reparador pode solicitar diretamente à Tecnomotor o que está precisando para que o Rasther seja a melhor e mais completa ferramenta em sua oficina.

Toda solicitação ficará registrada em um banco de dados da engenharia, e os sistemas mais solicitados são desenvolvidos e lançados nas novas versões. Sendo assim, quanto mais esse recurso for utilizado, melhor serão os recursos lançados e a qualidade do produto.

É possível acessar a "Solicitação de Sistemas" por vários caminhos, sendo eles: - Site da Tecnomotor (www.tecnomotor.com.br)

- RastherPC
- Rasther Android
- TecnoZap

#### Acesso pelo Site

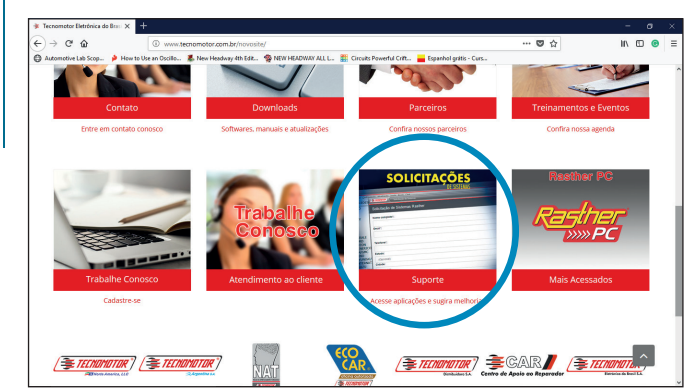

NA PÁGINA INICIAL, CLIQUE NO CAMPO "SUPORTE".

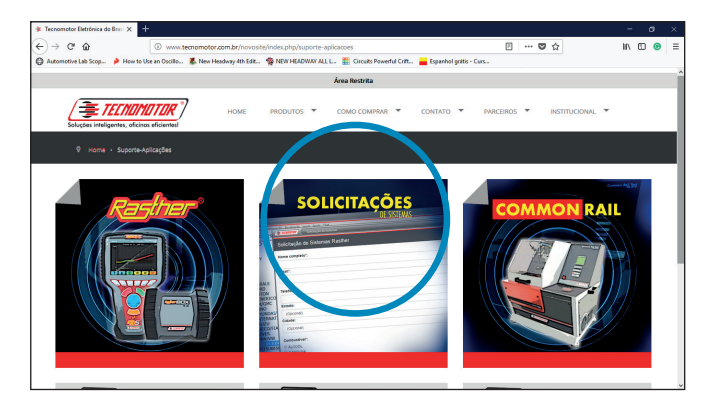

NA PÁGINA INICIAL, CLIQUE NO CAMPO "SUPORTE".

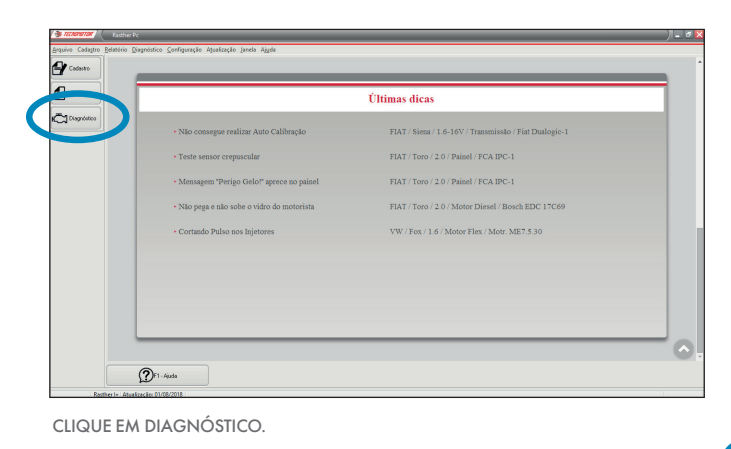

## Acesso pelo Rasther PC

A opção de "Solicitação de Sistemas" vai aparecer no canto inferior esquerdo do programa. Clique no botão para preencher a solicitação.

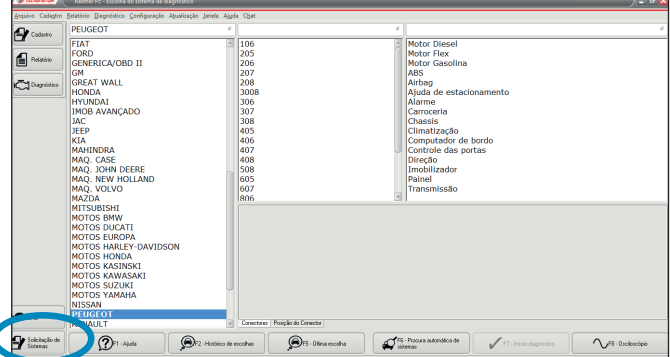

CLIQUE NO BOTÃO "SOLICITAÇÃO DE SISTEMAS".

**30**

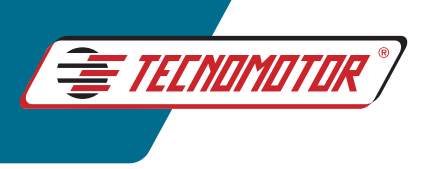

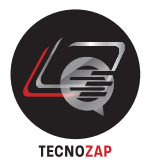

## Acesso pelo **TecnoZap**

No TecnoZap, o link para a "Solicitação de Sistemas" também fica na tela inicial do aplicativo. Clique em "Solicitação de desenvolvimento do Rasther" para preencher a solicitação.

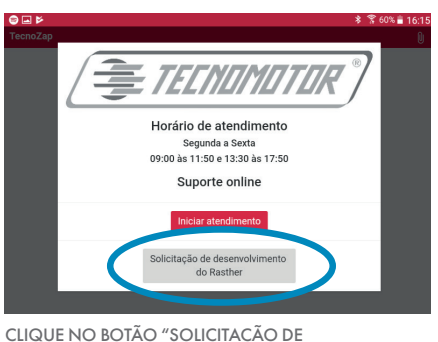

DESENVOLVIMENTO DO RASTHER".

## Acesso pelo Rasther Android

No Rasther Android, o link para a "Solicitação de Sistemas" fica na tela inicial do aplicativo. Clique no botão "Solicitação de desenvolvimento" para preencher a solicitação.

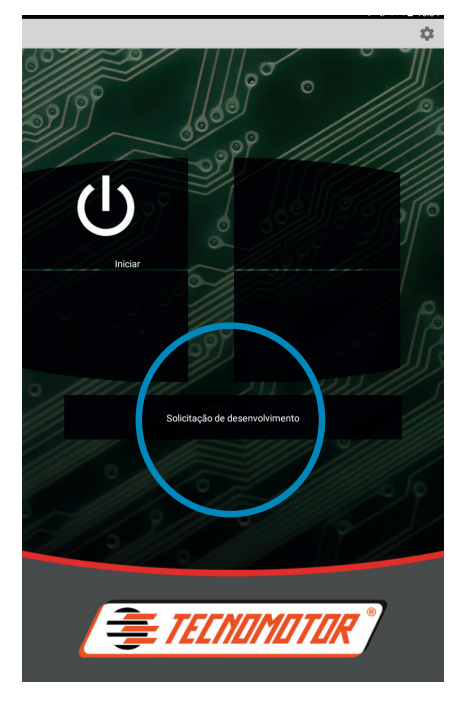

## Fazendo a solicitação

Independente do caminho de acesso, será aberta uma página para preenchimento dos dados referentes à solicitação desejada.

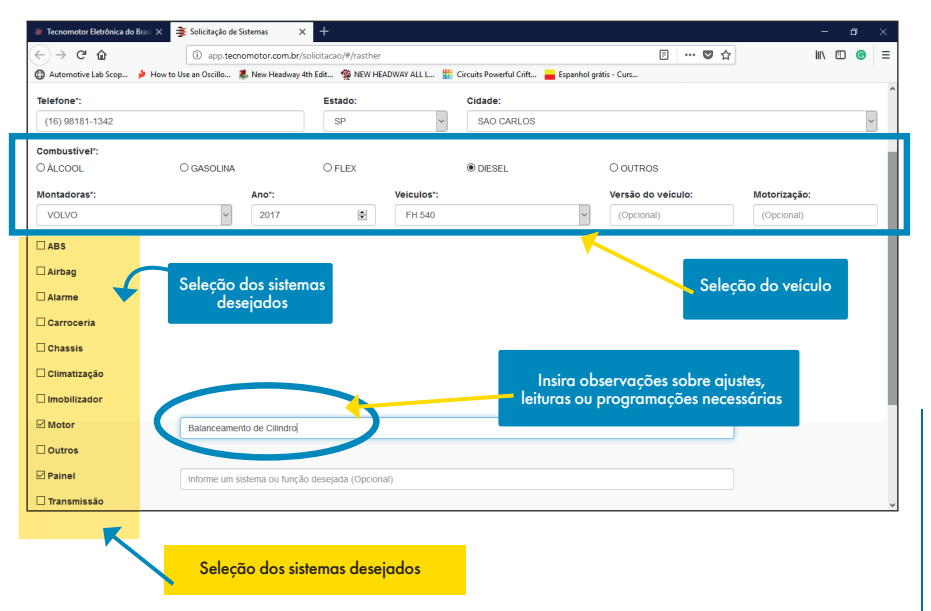

Após o preenchimento basta clicar em "Não sou robô" e em "Enviar".

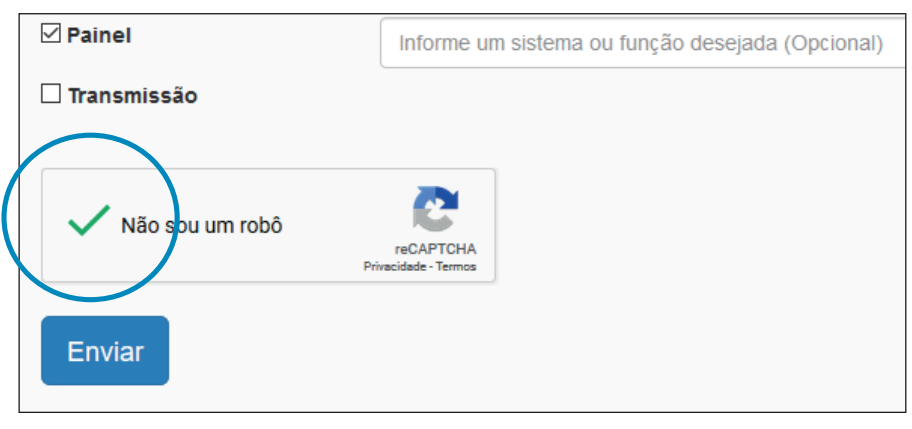

Se tudo estiver correto, será apresentada a mensagem abaixo:

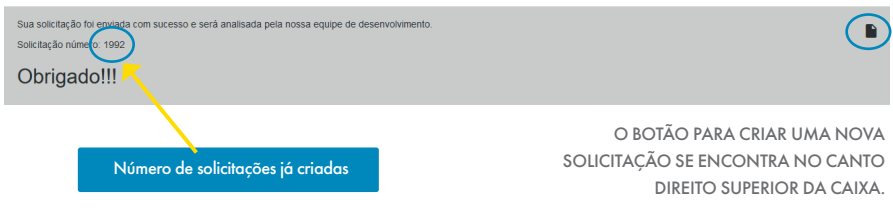

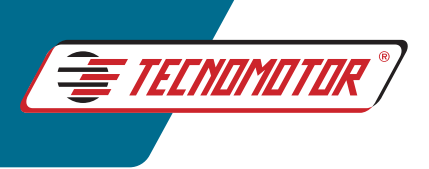

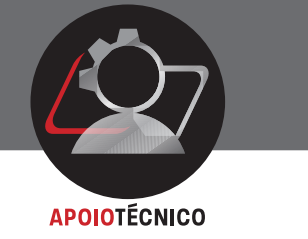

O setor de Apoio Técnico é visto e cuidado como um dos mais importantes da Tecnomotor. Um total de 10 técnicos ficam à disposição do reparador para quaisquer dúvidas ou problemas encontrados na utilização dos equipamentos da empresa. Além disso, auxilia na reparação dos veículos mediante algumas dicas de problemas já vivenciados e fornecimento de esquemas elétricos, quando disponíveis.

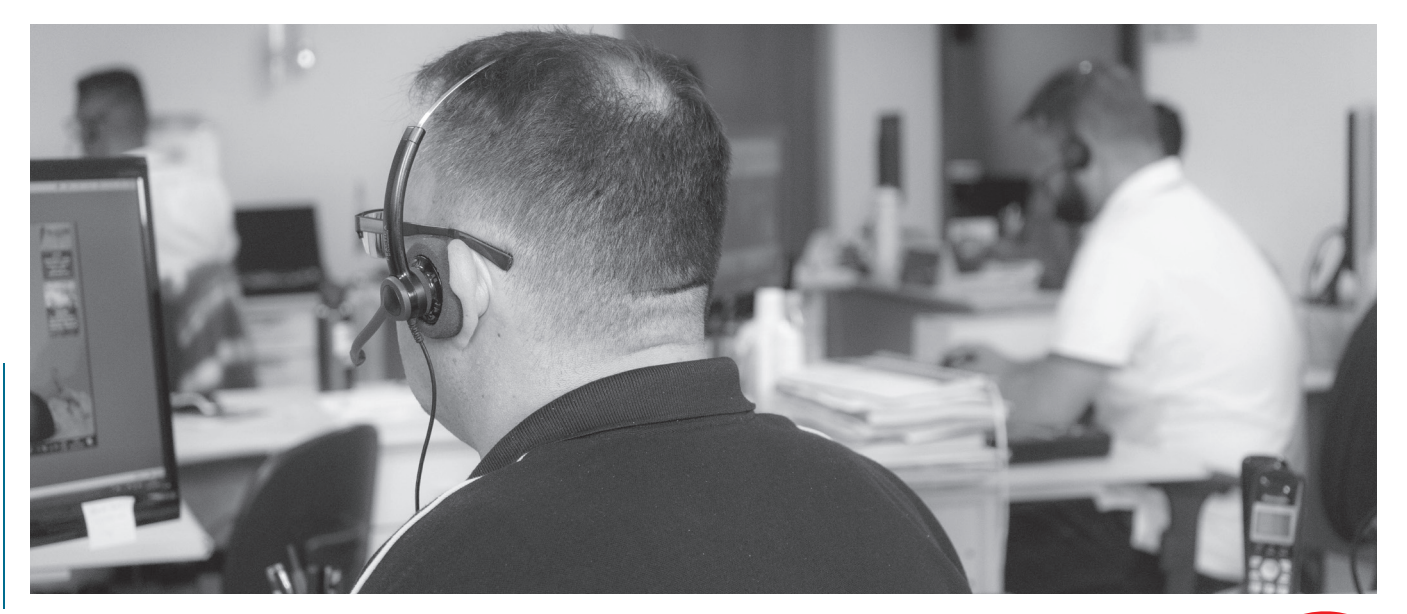

O Apoio Técnico também é responsável por publicações de cunho técnico nas redes sociais, como Youtube (Tecnomotor TV) por exemplo, onde há inúmeros vídeos com dicas e demonstrações de utilização dos equipamentos, além da montagem e execução de treinamentos.

Conforme já citado nos capítulos anteriores, existem vários meios para entrar em contato com o Apoio Técnico, sendo eles:

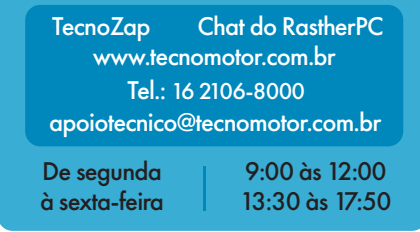

Não importa qual o meio utilizado. Você será sempre bem atendido. E como citado anteriormente, forneça sempre o número de série do equipamento, para que a agilidade e a qualidade do atendimento sejam maiores.

## 8. TROBLESHOOTING

**DICA** 

Tabela Rápida do Apoio Técnico para você!

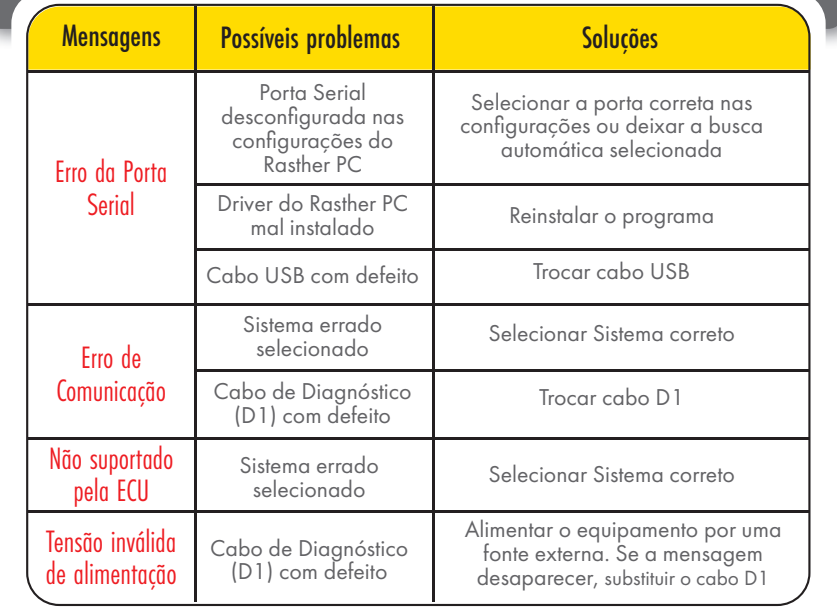

Caso nenhuma das soluções resolvam o problema, entre em contato com o Apoio Técnico.

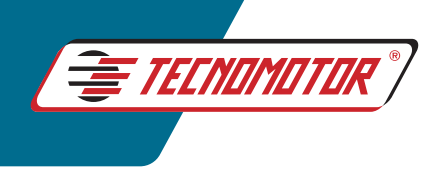

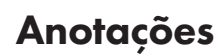

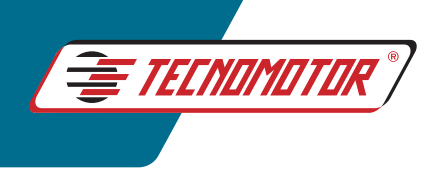

## Anotações

**34**

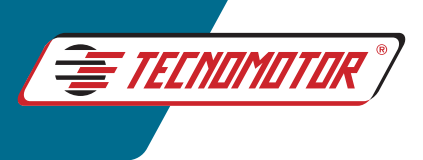

## *CONSIDERAÇÕES FINAIS*

pós esta pequena apresentação das funcionalidades e recursos presentes nos scanners da Tecno-<br>motor, podemos concluir que, mesmo com algumas pequenas diferenças entre eles, a aplicação e<br>recursos são iguais para todos. Des motor, podemos concluir que, mesmo com algumas pequenas diferenças entre eles, a aplicação e recursos são iguais para todos. Desta forma, o critério de escolha entre um modelo e outro ficará apenas por algumas conveniências e preferências de cada usuário.

A utilização de softwares adicionais, no caso o RastherPC e o Rasther Android, acrescenta ainda mais utilidades e facilidades aos aparelhos.

Também se tem a garantia de um produto em constante melhoria e foco no que os reparadores automotivos estão realmente necessitando, onde essa necessidade pode ser sentida através da ferramenta "Solicitação de Sistemas" alimentada pelos próprios usuários.

Por fim, ao se deparar com qualquer dúvida ou dificuldade na utilização dos equipamentos, o Apoio Técnico está sempre pronto a ajudar da melhor forma possível.

Sem mais, a Tecnomotor agradece pela preferência e confiança em nossos produtos.

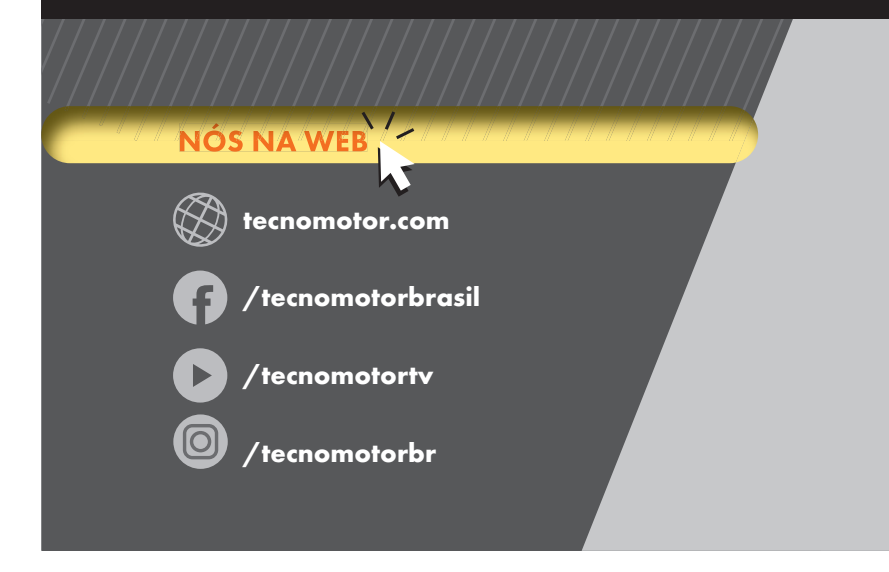

#### **APOSTILA DE TREINAMENTO RASTHER**

*CONTEÚDO DESIGN* MARKETING TECNOMOTOR *REVISÃO* DRAYTON MIZAEL DE SOUZA **NAT** 

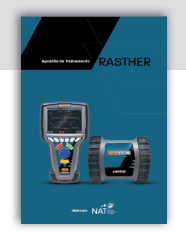

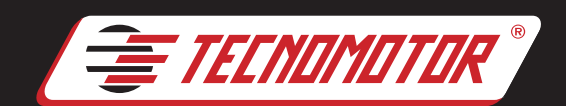

**tecnom otor eletrônica do br asil s.a.** Rua Albino Triques, 2040 - San ta Felícia CEP 13563 340 - São Car l os - SP - Br asil Telefone/ Fax: +55 (16)2106 8000 / 3362 8000 www.tecnomotor.com.br tecnomotor@tecnomotor.com.br

#### **Tecnom otor Di stribuidora s.a.**

Rua Marcos V. de Mel lo Moraes, 704 - Sta. Felícia CEP 13563-304 - São Car l os - SP - Br asil Telefone/ Fax: +55 (16)2106 8000 www.tecnomotor.com.br distribuidora@tecnomotor.com.br

#### **TECNOMOTOR ARGENTINA S.A.**

GRAL, JOSÉ DE ARTIGAS, 5199 - (C1419AAE)CAPITAL FEDERAL **BUENO AIRES - ARGENTINA** TELEFONE: +54 (11) 4571 8316 / FAX: +54 (11) 4573 3478 www.tecnomotorargentina.com.ar tecnomotor@tecnomotorargentina.com.ar

#### **TECNOMOTOR NORTE AMERICA, LLC**

2701, TIFFANY DRIVE - BROWNSVILLE **TEXAS 78520 - USA** TELEFONE: +1 (956) 466.3638 www.tecnomotor.com flavio@tecnomotor.com

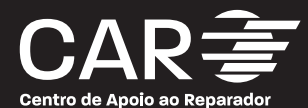

#### **Campo Grande • MS**

Rua Assunç ão, 189 - Vila Morumbi Tel.: ( 67) 3388 8888 assistenciatecnica.cpg@tecnomotordi.com.br

**Bauru • SP** Rua Al ag oas, 135 - Vila Carolina Tel.: (14) 32 03 1016 assistenciatecnica.bau@tecnomotordi.com.br

**Limeira • SP** Av. Fabrício Vampré, 1 371 - Jd. São Paulo Tel.: (19) 3 451 7448 assistenciatecnica.lim@tecnomotordi.com.br

**São Pau l o • SP** Rua Serra de B otuc atu, 960 - Tatuapé Tel.: (11) 29 41 3162 assistenciatecnica.tpe@tecnomotordi.com.br

#### **Recife • PE**

Av. Ulisses Mon tarr oyos, 1-782 jaboatão dos Guararapes Tel.: ( 81) 3096 2882 assistenciatecnica.ne@tecnomotordi.com.br

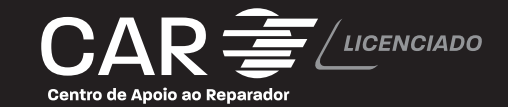

**Meta Equi pamen tos Au tom oti vos** Rua Senador e. Jardim, 259

Anápolis • GO Tel.: (62) 3317 2962 contato@metaequipamentos.com.br

#### **Autohaz**

Rua Américo Br asiliense, 1 671 - Chác. Sto An tonio São Paulo • SP. Tel.: (11)2936 9303 equipoferr@autohaz.com.br

#### **ROM W**

Rua Guaíra, 17 - Caiçara Bel o Hori zonte • MG Tel.: (31) 3245 2010 | (27) 4062 9952 romw@romw.com.br

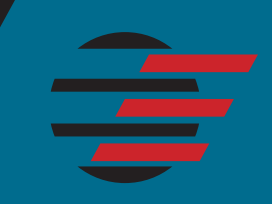

**SOLUÇÕES INTELIGENTES, OFICINAS EFICIENTES.**